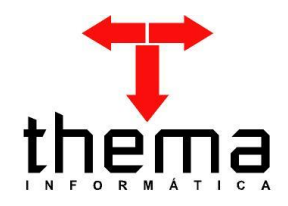

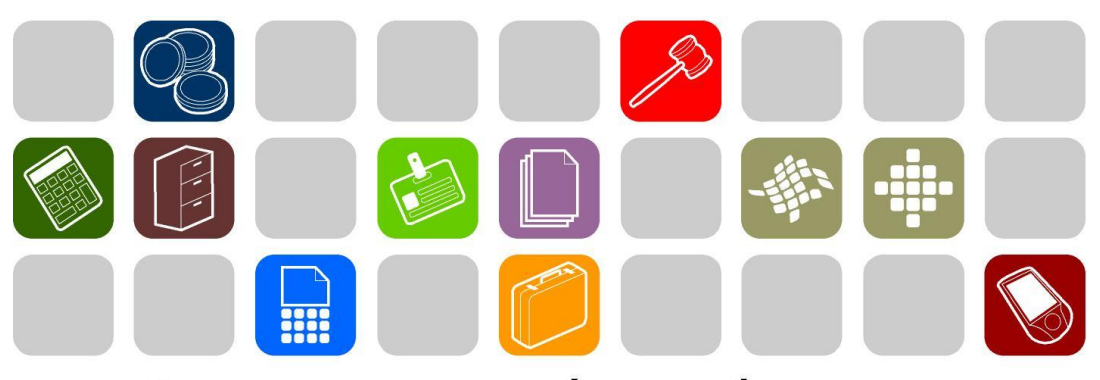

# SOLUÇÕES THEMA PARA AS ÁREAS PÚBLICA E PRIVADA

## **MANUAL DE ABERTURA DO EXERCÍCIO 2014 E ENCERRAMENTO DE 2013**

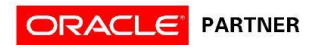

## **SUMÁRIO**

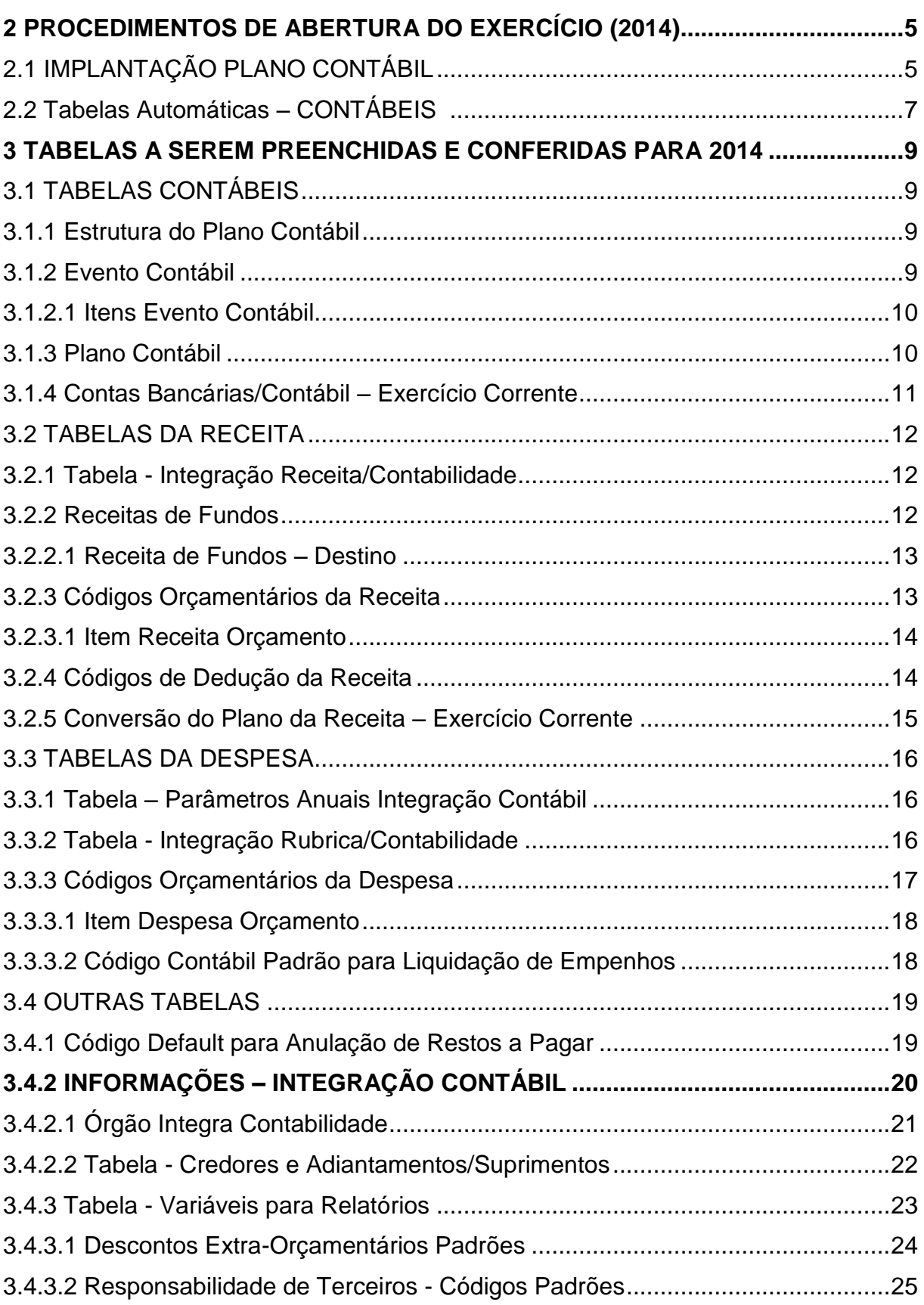

a sa karang sa kabupatèn Kabupatèn Kabupatèn Kabupatèn Kabupatèn Kabupatèn Kabupatèn Kabupatèn Kabupatèn Kabup <u> 1989 - Jan Samuel Barbara, marka a shekara ta 1989 - An tsara tsa a shekara tsa 1989 - An tsa a tsa a shekara</u>

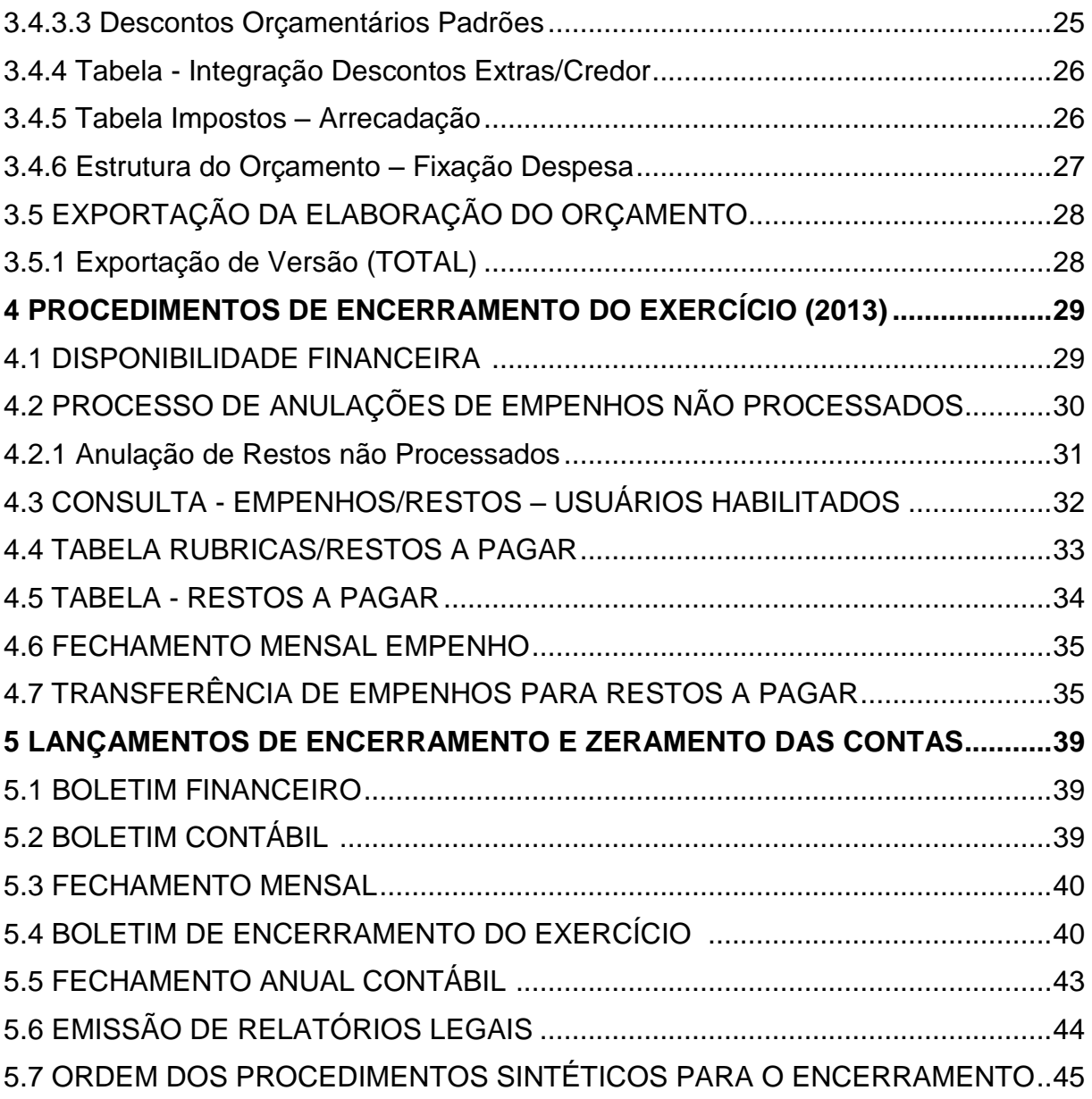

Prezados clientes:

É com muita satisfação que viemos através deste auxiliá-los na execução do encerramento do exercício de 2013 e na abertura do próximo. Os procedimentos estão descritos de forma sequencial, com os seus menus em anexo para uma melhor localização dos mesmos no sistema. Basta segui-los passo a passo (ler todo o manual antes de começar a fazer os procedimentos). Se por ventura algum item já tenha sido executado, seguir para o próximo passo. Em todo o sistema há a possibilidade de desfazer ou alterar quaisquer procedimentos, por isso fiquem tranquilos na execução dos mesmos.

Esperamos que tais informações contribuam para uma melhor execução dos trabalhos. Para complementar, há o Manual de Tabelas, com explicações adicionais sobre as tabelas constantes neste manual de encerramento. Caso os itens expostos não sejam suficientes, gostaríamos de salientar que atenderemos a quaisquer dúvidas que possam surgir.

## **2 PROCEDIMENTOS DE ABERTURA DO EXERCÍCIO (2014)**

## **2.1 IMPLANTAÇÃO PLANO CONTÁBIL**

(Menu Contabilidade)

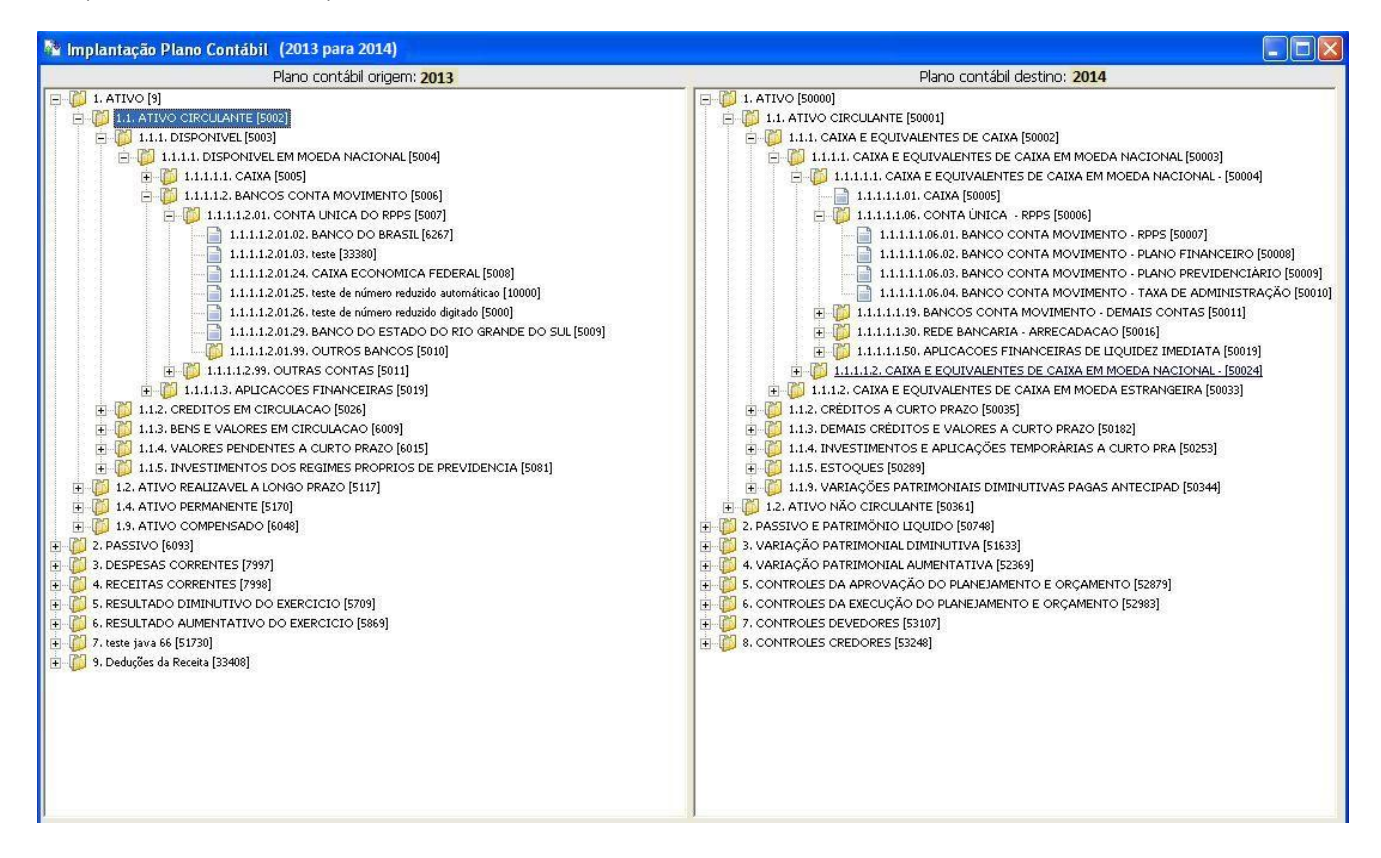

**Nota**: Para a abertura do próximo exercício iremos utilizar o novo programa IMPLANTAÇÃO PLANO CONTÁBIL. Este programa foi criado para a inclusão das contas analíticas do exercício de 2013 para o exercício de destino 2014.

A sua utilização é muito simples, deve-se abrir o plano até o nível analítico, selecionar as contas desejadas (lado esquerdo) e arrastá-las até o grupo desejado (lado direito). O sistema irá incluir as contas desejadas, incluindo-as na nova estrutura e não alterando o código reduzido. A cópia da conta para 2014, leva também todos os seus atributos (grupo, natureza, sistema e classificação), além disso, já cadastra no Plano Contábil Conversão ("de/para" das contas de um exercício para outro).

#### **Atenção:**

- Sobre as contas do Ativo Permanente, o PCASP possui contas próprias, dependendo do Plano Contábil do Órgão, não devem ser copiadas as contas, apenas vinculadas no programa Conversão do Plano Contábil - Exercício Corrente.

Exemplo: 1.4.2.1.2.18.00.00.00.00 Coleções e Materiais Bibliográficos, foi vinculada em 2014 para 1.2.3.1.1.04.02.00.00.00 Coleções e Materiais **Bibliográficos** 

Não deverá ser copiado o ativo compensado – contas orçamentárias, grupos: 191, 192, 193, 194 e 195. Somente o ativo compensado, grupo 199 (se for controlada analiticamente com o nome dos responsáveis)

Do grupo 29 – Passivo compensado, também não deverá ser copiada as contas do grupo 291, 292, 293 e 295. Somente o passivo compensado, grupo 299 (se for controlada analiticamente com o nome dos responsáveis)

As contas contábeis dos grupos 3 (Despesa), 4 (Receita), 5 e 6 (Variações) não devem ser copiadas para o exercício de 2014, pois possuem estrutura própria.

As contas do Ativo e Passivo referente a Restos a Pagar, que possuem saldos, devem ser vinculadas manualmente no programa Conversão do Plano Contábil - Exercício Corrente. Sugerimos que sejam vinculadas nas seguintes contas (não esqueçam de verificar com a empresa de consultoria contábil da Prefeitura, se estão de acordo com a vinculação e no Plano do TCE, na qual indica o "de/para" das contas).

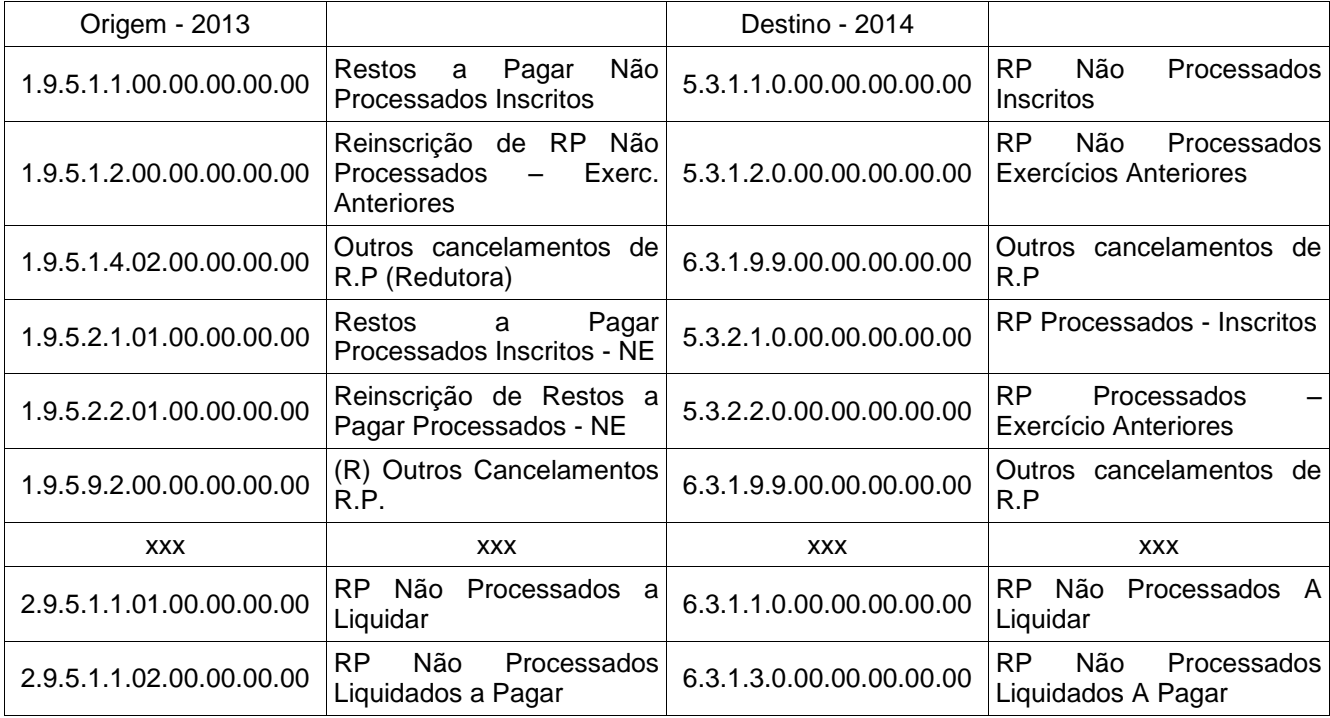

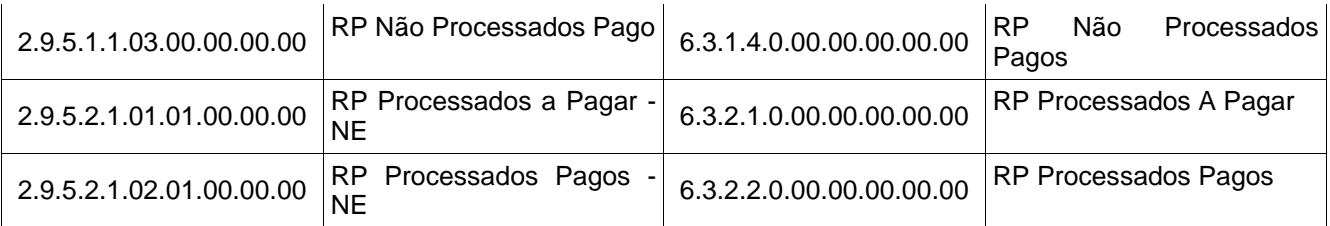

- Sobre as contas do passivo financeiro de Restos a Pagar não processados, verificar o item 4.7.

## **2.2 Tabelas Automáticas – CONTÁBEIS**

(Menu Orçamento – Tabelas)

**Nota:** Após realizar a inclusão das contas analíticas conforme o item 2.1 (acima). Nas "Tabelas Automáticas – Contábeis" informar o **exercício de origem** (exercício em que se encontram os dados a serem exportados) e o **exercício de destino** (onde ficarão os dados importados). O sistema vai preencher os dados das tabelas selecionadas para o exercício destino.

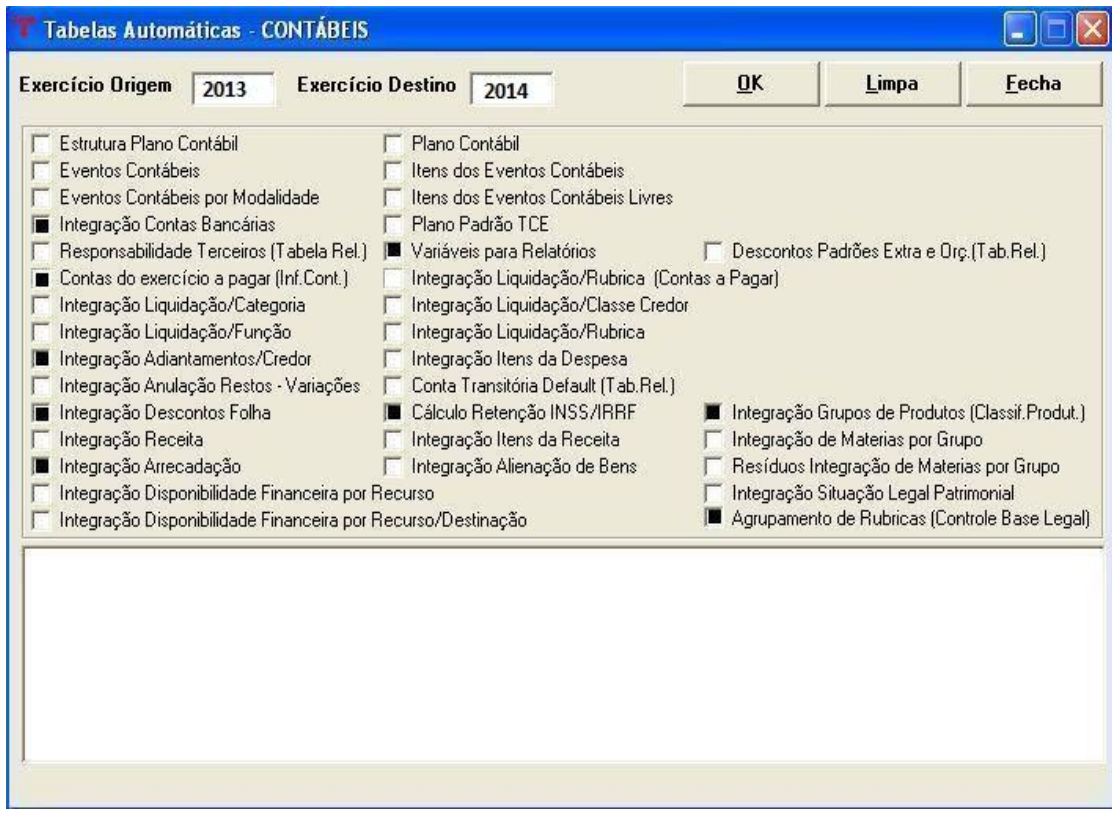

Para a abertura do exercício de 2014 não marcar alguns itens da "Tabelas Automáticas – Contábeis", pois o Plano Contábil foi modificado pelo PCASP.

Marcar somente:

- INTEGRAÇÃO CONTAS BANCÁRIAS
- VARIÁVEIS PARA RELATÓRIOS: verificar as linhas utilizadas
- CONTAS DO EXERCÍCIO A PAGAR (INF. CONT)
- INTEGRAÇÃO ADIANTAMENTOS/CREDOR
- INTEGRAÇÃO DESCONTOS/FOLHA
- CÁLCULO RETENÇÃO INSS/IRRF
- INTEGRAÇÃO GRUPOS DE PRODUTOS (Classif.Produto.)
- INTEGRAÇÃO ARRECADAÇÃO (TAB.IMPOSTO.EXTR.)
- AGRUPAMENTO DE RUBRICAS (CONTROLE BASE LEGAL)

**OBS.:** Os campos que não estão selecionados, conforme a imagem acima deverão ser cadastrados manualmente.

## **3.1 TABELAS CONTÁBEIS**

#### **3.1.1 Estrutura do Plano Contábil**

(Menu Contabilidade)

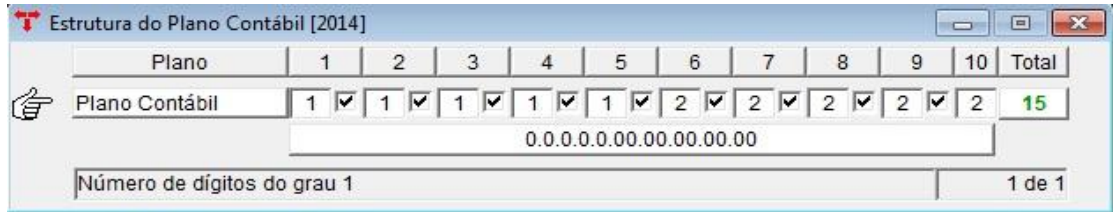

**Nota**: Como o TCE não mudou a estrutura das contas contábeis para o exercício seguinte não será necessário alterar a tabela. Caso contrário, definir uma nova estrutura manualmente, informando o número de dígitos em cada grau.

#### **3.1.2 Evento Contábil**

(Menu Contabilidade)

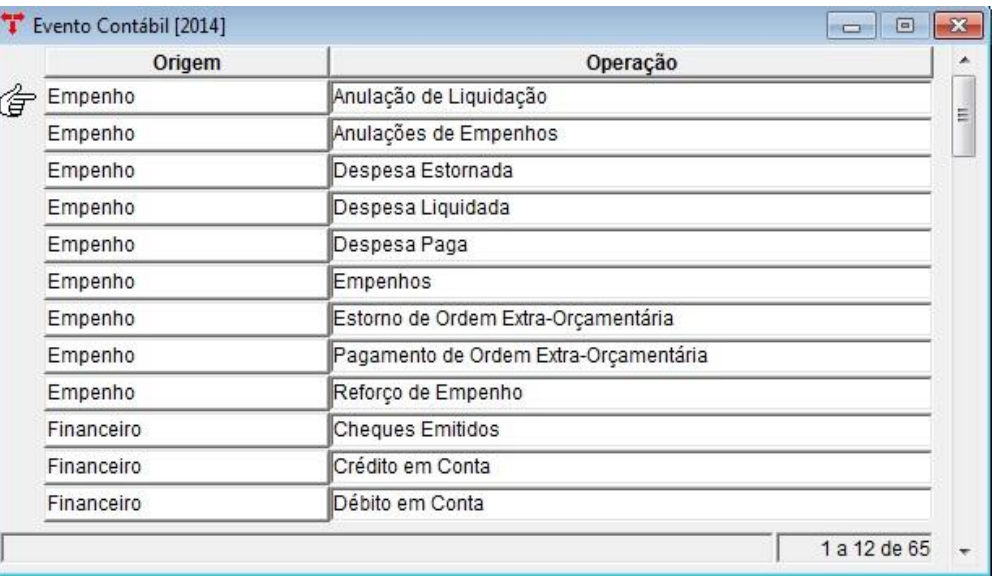

**Nota**: Este programa deve ser preenchido com muita atenção, pois tratam-se de tabelas internas do sistema, responsáveis pela geração automática dos lançamentos contábeis associados às operações orçamentárias e sem elas não será possível a execução de nenhuma operação no novo exercício.

Para 2014 estamos instalando nos clientes os eventos do sistema. O usuário deve gerar a listagem dos Itens dos Eventos e logo após realizar a conferência

#### **3.1.2.1 Itens Evento Contábil**

(Menu Contabilidade/Evento Contábil)

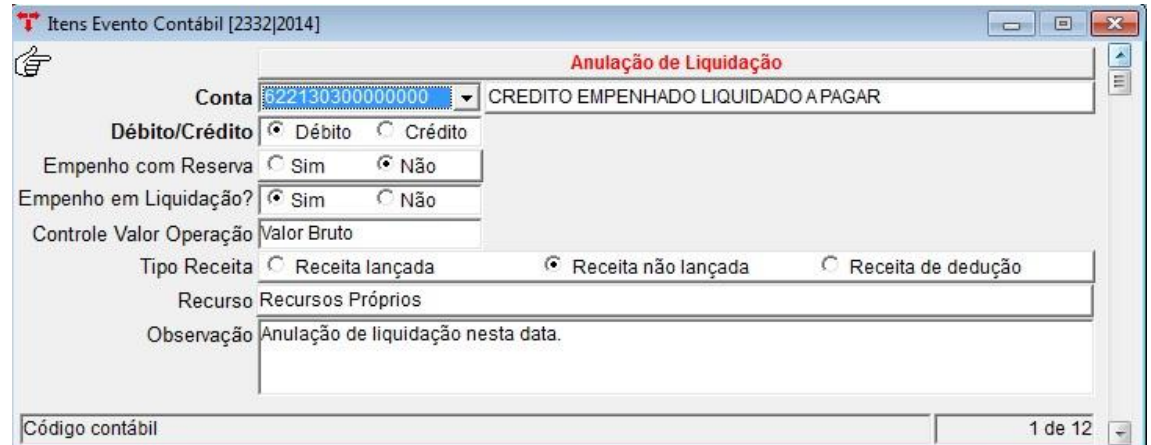

**OBS.:** Caso haja a necessidade de alteração de algum evento, em que o cliente NÃO concorde com o que foi disponibilizado pela Pólis/Thema, favor entrar em contato com o setor de suporte para realizarmos esta modificação. Caso os eventos ainda não estejam disponibilizados no Ente, por favor, entrar em contato.

### **3.1.3 Plano Contábil**

(Menu Contabilidade)

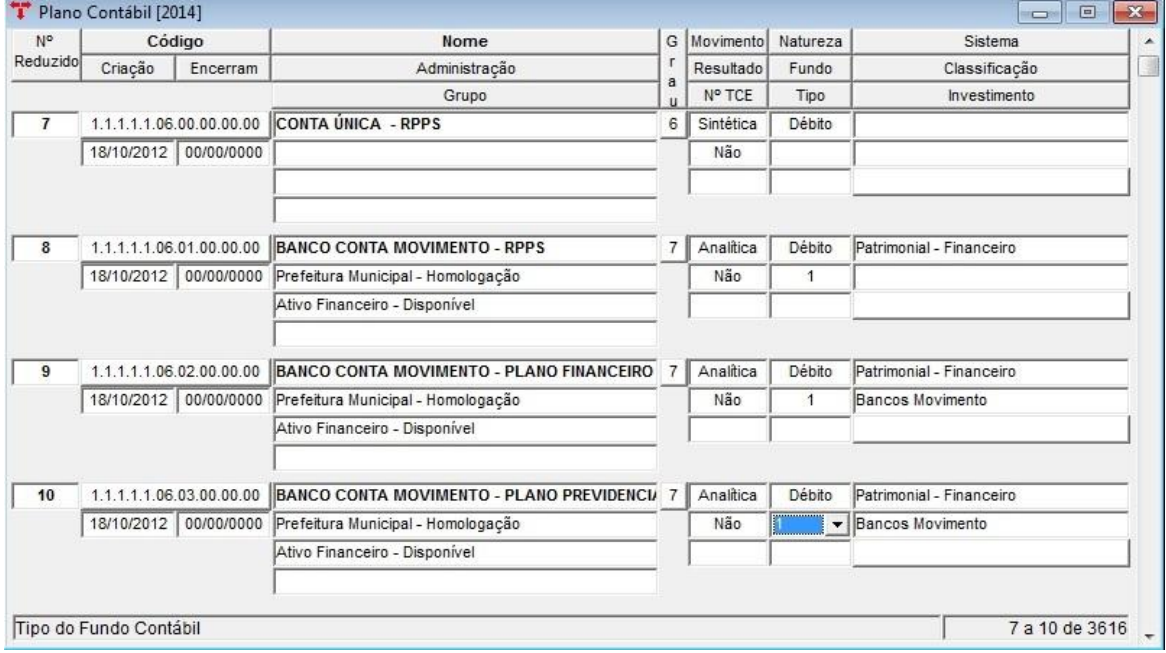

**Nota**: Salientamos a importância do **preenchimento de todos os campos do plano,** principalmente Natureza, **Sistema (Patrimonial-Financeiro ou Patrimonial-** **Permanente),** Resultado, Fundo, Classificação, Grupo e Tipo, e nas contas pertencentes ao RPPS, no campo "Tipo", deve ser selecionado a opção "RPPS" (este campo servirá para a geração dos demonstrativos do RPPS, mas isto não quer dizer que a conta pertença somente ao RPPS, é comum a todas as administrações). Informar corretamente também o grupo ao qual a conta contábil pertence, para gerar os anexos contábeis.

**Atenção**: O trabalho de preenchimento dos "grupos" do novo plano contábil de 2014, não precisa ser feito junto ao encerramento de 2013, pode ser feito durante o exercício de 2014.

#### **3.1.4 Contas Bancárias/Contábil – Exercício Corrente**

(Menu Contabilidade - Financeiro)

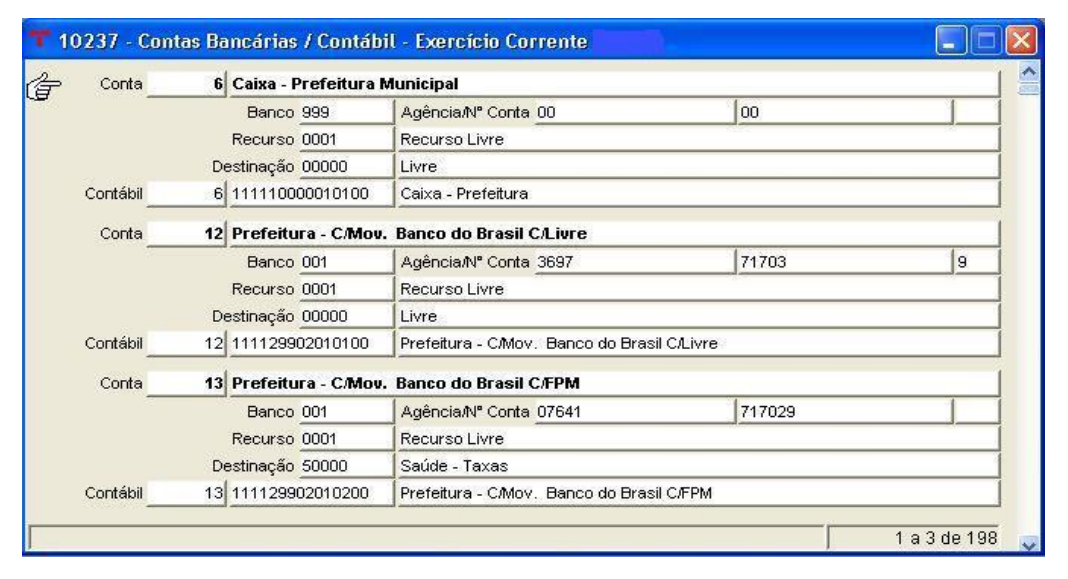

**Nota**: Neste módulo, deverão ser vinculadas as contas bancárias com as contas contábeis de 2014. Entretanto, para a utilização do processo de "cópia automática", alguns critérios devem ser observados. Serão copiadas somente as contas que estiverem cadastradas em 2013 no programa Conta Bancária Contábil e tiverem vínculo no programa Conversão do Plano Contábil - Exercício Corrente. As novas contas deverão ser cadastradas manualmente. É importante lembrar que se alguma conta bancária não estiver integrada à contabilidade, o usuário não conseguirá executar os processos referentes à mesma, no módulo financeiro.

#### **3.2 TABELAS DA RECEITA**

**3.2.1 Tabela - Integração Receita/Contabilidade**

(Menu Orçamento - Tabelas)

**Nota**: Todas as contas analíticas de receita devem possuir, obrigatoriamente, integração com a contabilidade, caso contrário não será possível a movimentação desta receita dentro do sistema.

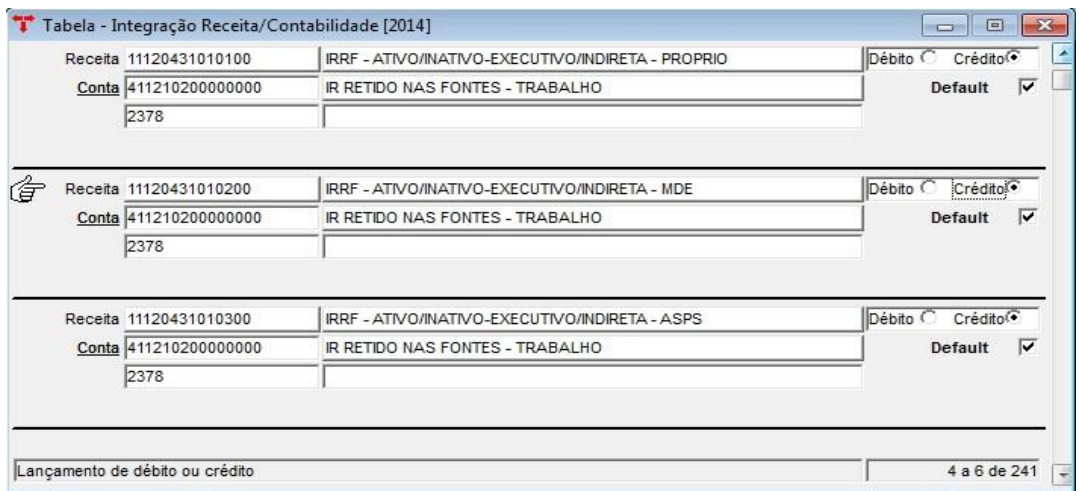

*Solicitamos a conferência minuciosa desta tabela, para que não ocorram erros no momento da arrecadação.* 

#### **3.2.2 Receitas de Fundos**

(Menu Orçamento – Tabelas)

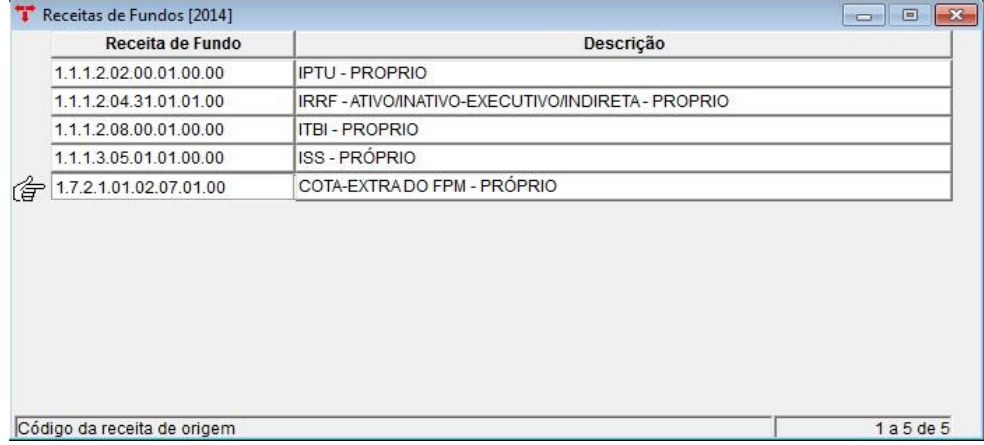

**Nota:** Cadastrar as contas de receita que possuam desdobramentos de fundos.

**Atenção:** Não iniciar a arrecadação se esta tabela não estiver preenchida corretamente.

**3.2.2.1 Receita de Fundos – Destino**

(Menu Orçamento - Tabelas/Receitas de Fundos)

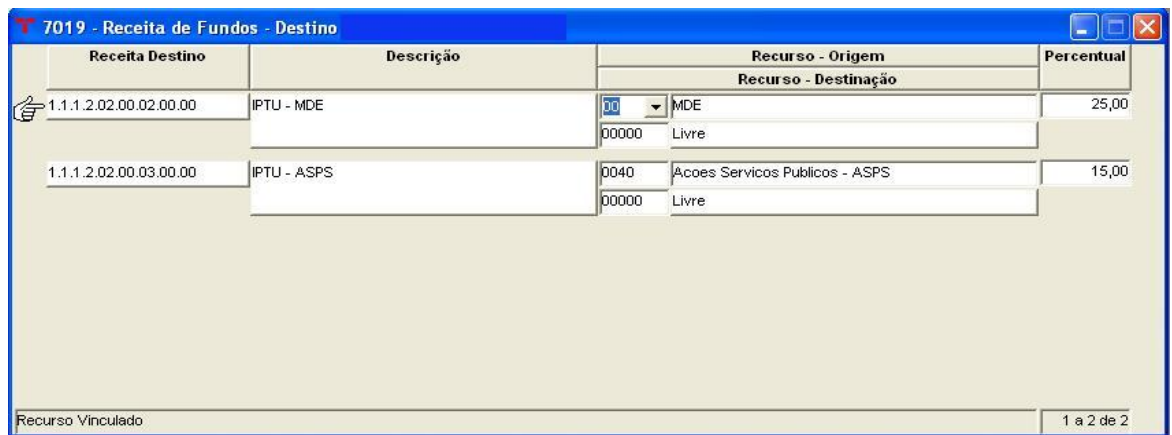

**Nota:** Se no próximo exercício forem mudadas as porcentagens das receitas destinadas à educação e à saúde, a tabela acima deve ser ajustada.

#### **3.2.3 Códigos Orçamentários da Receita**

(Menu Orçamento – Tabelas)

**Nota:** Cadastrar as contas de receitas e seus desdobramentos. Antes da Elaboração do Orçamento esta tabela já deve estar ajustada para o próximo exercício.

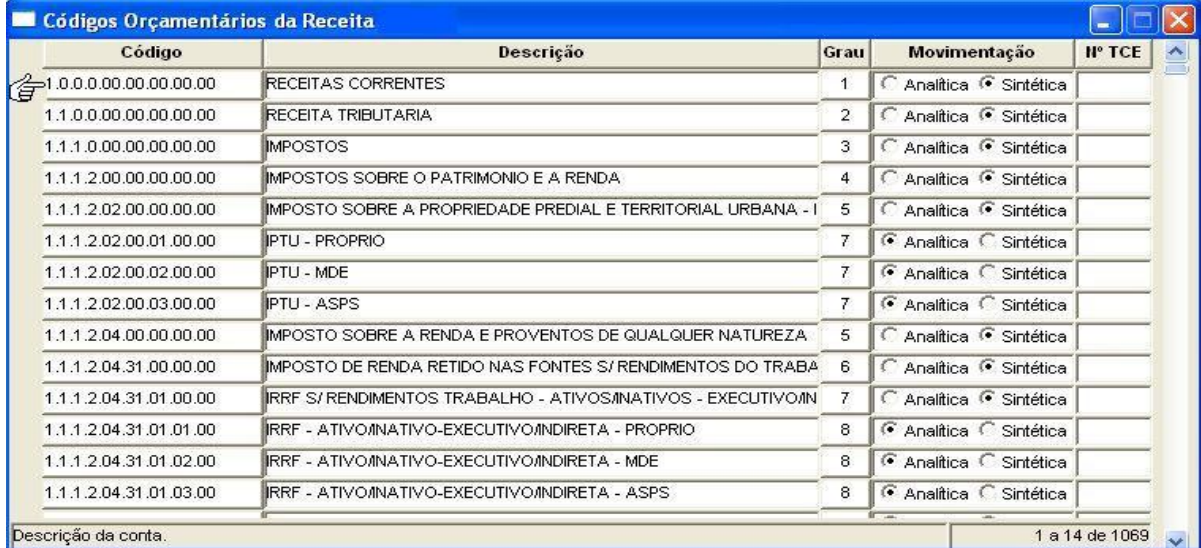

#### **3.2.3.1 Item Receita Orçamento**

(Menu Orçamento - Tabelas/Códigos Orçamentários da Receita)

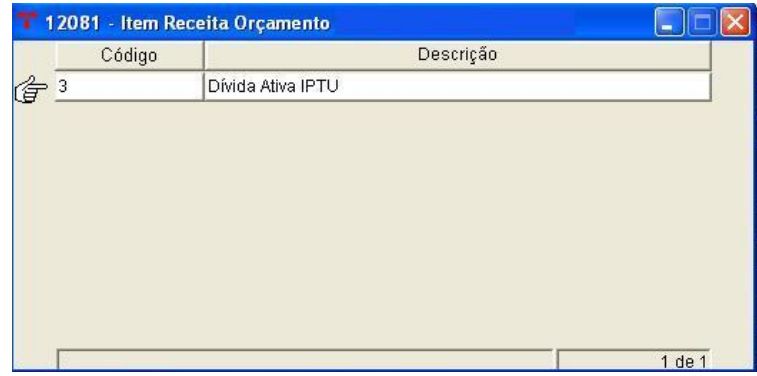

**Atenção:** Para o exercício de 2014, para quem estiver utilizando o PCASP, esta tabela só terá serventia para consultas e a tabela Item Receita Contábil não será mais utilizada, consequentemente não precisa configurar a Tabela de Tributos.

**Nota:** Esta tabela é responsável pela integração dos itens de receita com as contas da receita orçamentária. Através dos itens podemos subdividir as receitas de maneira detalhada. Com isso, uma receita específica associada a um determinado item facilitará pesquisas futuras. Os itens serão informados nas operações de arrecadação e estorno de receita, podendo esta ser executada nos módulos orçamentário e financeiro.

**OBS.:** Para as administrações que utilizam a integração com o módulo tributário, e NÃO utilizarem o PCASP, deve ser conferida a Tabela de Tributos (menu Tributos – Geral), localizando o imposto e ajustando a sua formação (pode-se utilizar o vinculado "Ajusta Formação do Tributo", inserindo o item da receita no código orçamentário correspondente).

#### **3.2.4 Códigos de Dedução da Receita**

(Menu Orçamento - Tabelas)

**Nota:** Cadastrar as contas de dedução da receita e seus desdobramentos, antes da Elaboração do Orçamento esta tabela já deve estar ajustada para o próximo exercício.

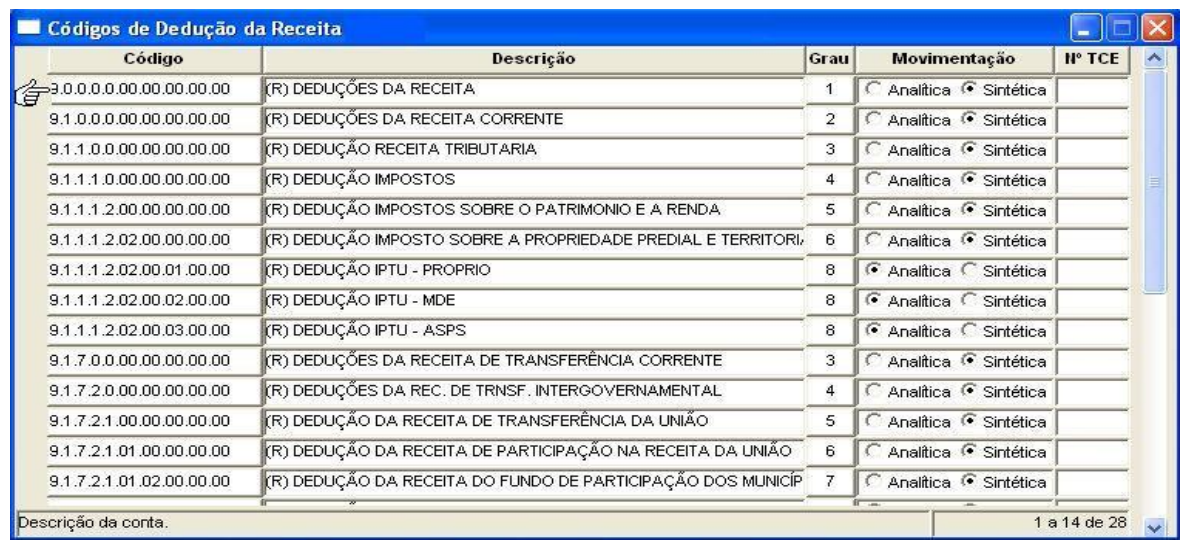

#### **3.2.5 Conversão do Plano da Receita – Exercício Corrente**

(Menu Orçamento – Tabelas)

**Nota:** Esta tabela será útil para os relatórios e procedimentos que demonstram receitas de vários exercícios. Cadastrar nesta tabela somente as receitas que sofreram alterações de códigos. Ex: em 2008 a receita de ISS era "1.1.1.3.05.00.01.00.00", passou para "1.1.1.3.05.01.01.00.00" em 2009.

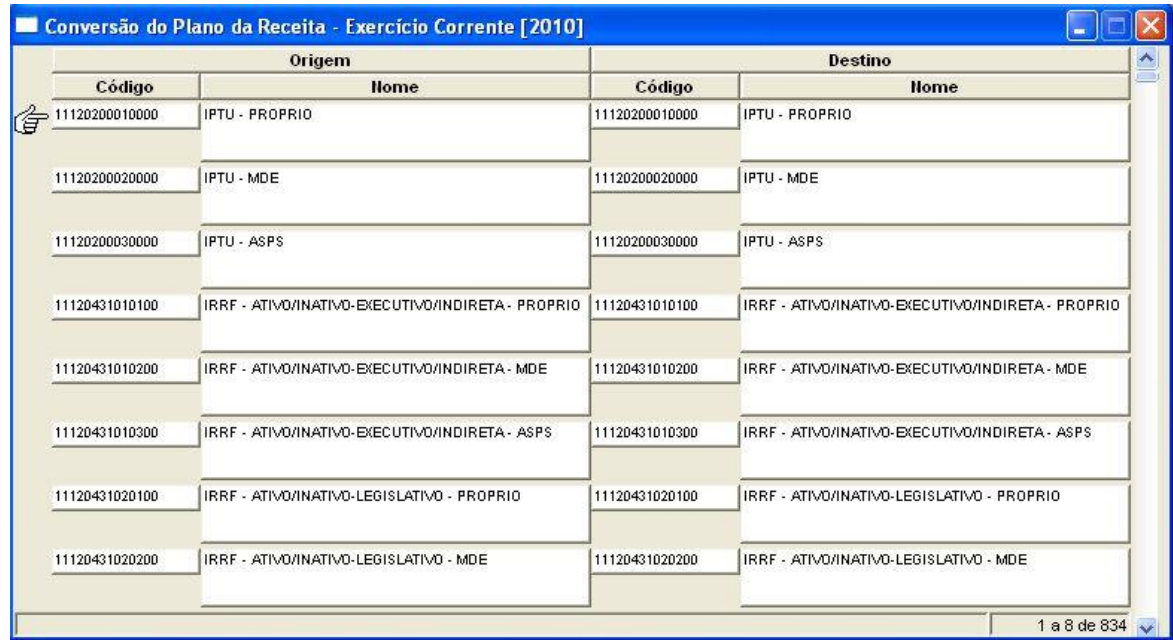

### **3.3 TABELAS DA DESPESA**

**3.3.1 Tabela – Parâmetros Anuais Integração Contábil**

(Menu Orçamento - Tabelas)

**Nota:** Esta tabela é responsável pela definição dos parâmetros de integração contábil no exercício. A integração das retenções deverá ser feita pelo pagamento, conforme orientações do TCE. A integração da despesa deverá ser por rubrica. Verificar o significado de cada opção no Manual de Tabelas. Abaixo estão configurados os parâmetros para 2014 que devem ser utilizados.

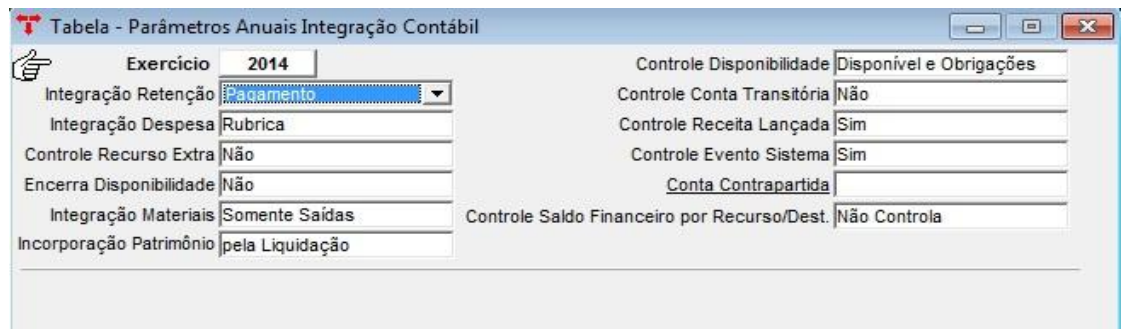

## **3.3.2 Tabela - Integração Rubrica/Contabilidade**

(Menu Orçamento – Tabelas)

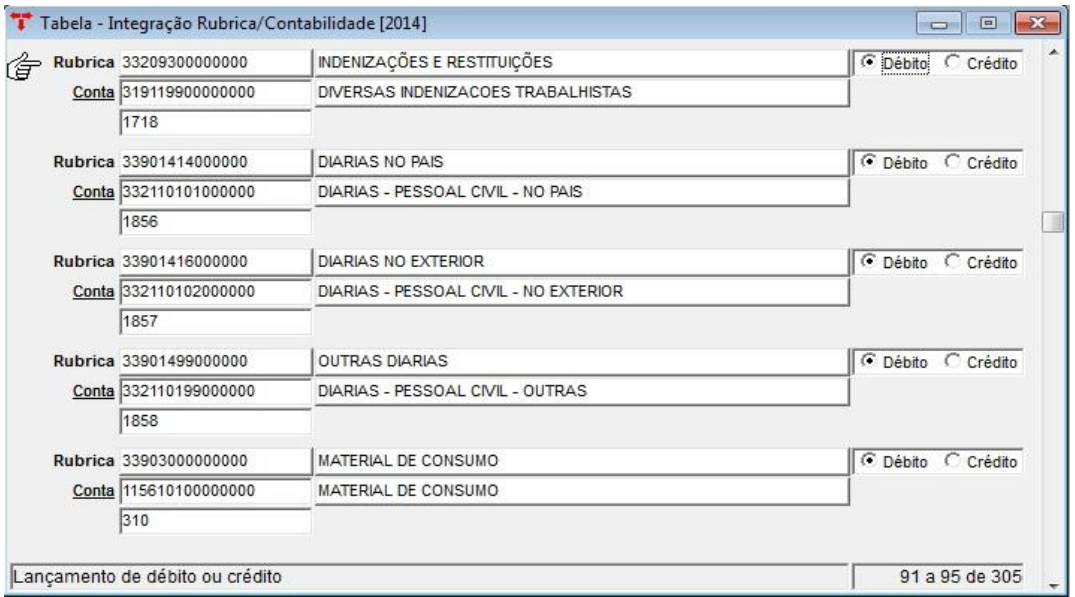

**Nota:** Esta tabela é responsável pela integração das rubricas orçamentárias com a contabilidade. Ao executar uma liquidação, o sistema localizará nesta tabela a rubrica correspondente e gerará o lançamento contábil adequado. É importante lembrar que se alguma rubrica não estiver integrada à contabilidade, o usuário não conseguirá executar liquidações referentes à mesma.

**OBS.:** O sistema está habilitado para duas formas de preenchimento: pode-se preencher com a rubrica analítica ou sintética (na hora fazer o lançamento o sistema leva em consideração primeiro o nível mais analítico ao mais sintético).

Para os clientes que utilizarão o PCASP, a liquidação de restos também irá olhar para esta tabela, ou seja, em 2013 o DÉBITO referente à liquidação de restos, era feito na conta de RESTO NÃO PROCESSADO LIQUIDADO, para 2014, o DÉBITO será feito na conta contábil desta tabela, conforme a rubrica do resto a pagar. O CRÉDITO continua sendo feito na mesma conta: PASSIVO FINANCEIRO – RESTO PROCESSADO.

#### **3.3.3 Códigos Orçamentários da Despesa**

(Menu Orçamento – Tabelas)

**Nota:** Cadastrar as contas de despesa e seus desdobramentos, antes da Elaboração do Orçamento esta tabela já deve estar ajustada para o próximo exercício.

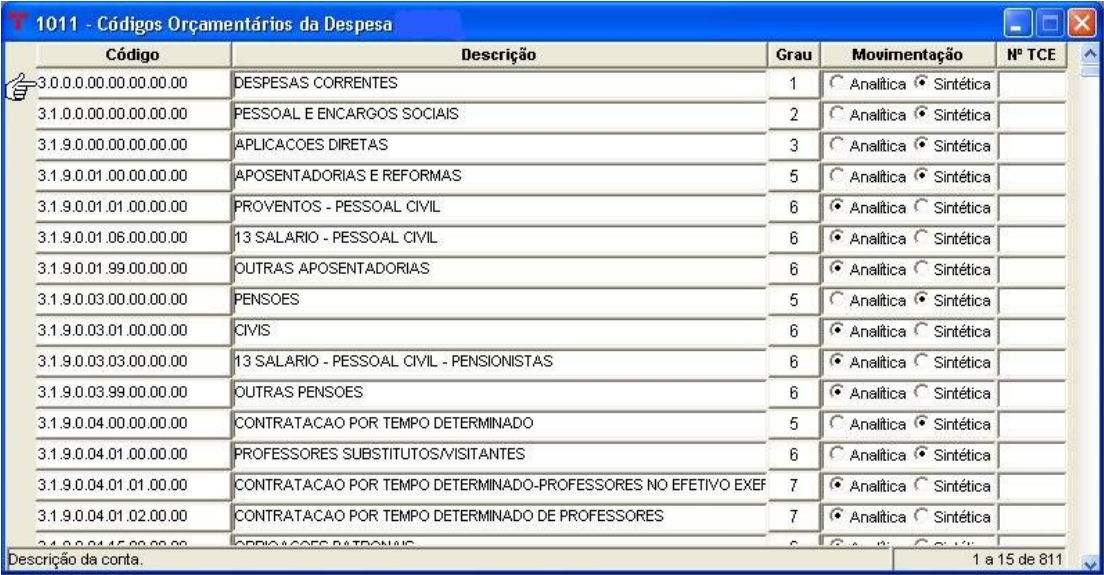

#### **3.3.3.1 Item Despesa Orçamento**

(Menu Orçamento - Tabelas/Códigos Orçamentários da Despesa)

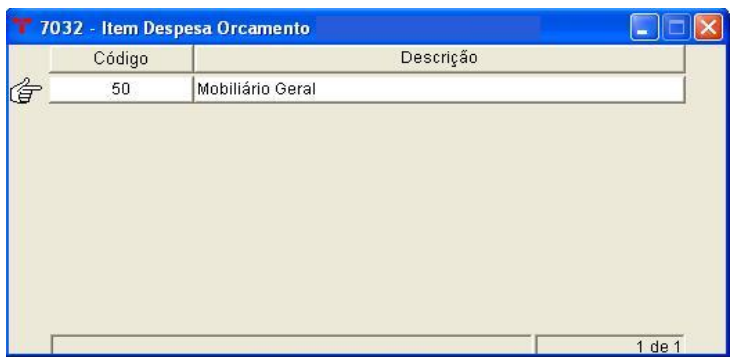

**Nota:** Esta tabela é responsável pela integração dos itens de despesa com as rubricas da despesa orçamentária. Através dos itens podemos subdividir as despesas de maneira detalhada. Com isso, uma despesa específica associada a um determinado item facilitará pesquisas futuras. Os itens serão informados na operação de empenho. Lembrando que para o uso do processo de "cópia automática", somente as rubricas de despesa que possuírem a mesma codificação e que não tiveram sua movimentação alterada de um exercício para outro se beneficiarão da cópia.

**OBS.:** A Tabela de Item Despesa Contábil não será utilizada no exercício de 2014, para quem usar os controles do PCASP.

## **3.3.3.2 Código Contábil Padrão para Liquidação de Empenhos**

(Menu Orçamento - Tabelas/Códigos Orçamentários da Despesa)

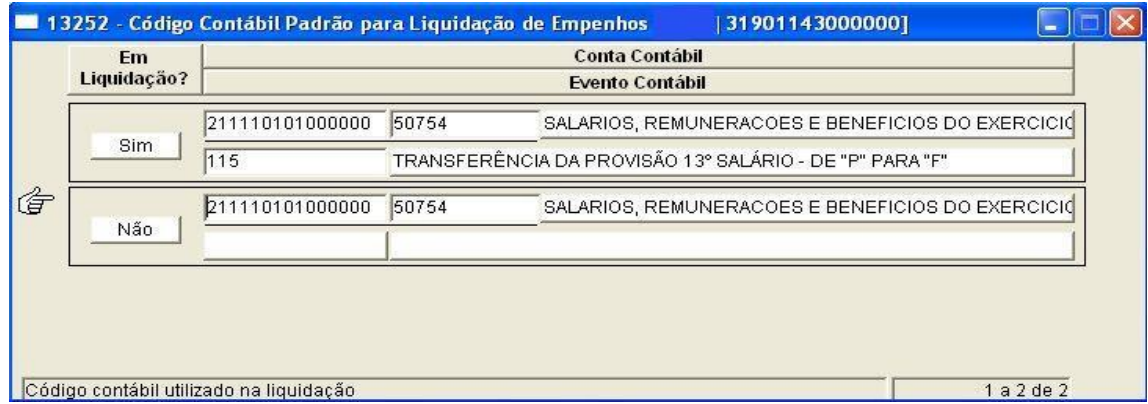

**Nota:** Este vinculado é utilizado para definir uma conta contábil específica para a liquidação de empenhos de uma determinada rubrica. Pode-se cadastrar a conta na rubrica sintética (ex.: 31901100000000 - Vencimentos e Vantagens Fixas – Pessoal Civil) ou analítica (ex.: 31901174000000 - Subsídios). Caso não seja preenchida esta tabela, o sistema fará as liquidações de acordo com a conta default cadastrada em Órgão Integra Contabilidade, vide item 3.4.2.2

**Ao informar "SIM" no campo "em liquidação", o sistema obriga preencher um "Evento Contábil – Livre" (com itens contábeis cadastrados). Este evento será utilizado na Entrada de Empenho ao informar que empenho está "em liquidação". Serve para baixar provisões ou contabilização de dívidas.** 

**Atenção:** não vai gerar lançamentos no passivo financeiro e contrapartida (VPD/Imobilizado/Dívidas) se o empenho estiver "em liquidação", no momento da operação da liquidação e anulação de liquidação, ou seja, o sistema não executará o lançamento referente a tabela de integração rubrica/contabilidade.

**Ao informar "NÃO" no campo "em liquidação", esta tabela será usada para a liquidação de empenhos, ou seja, vai liquidar no passivo financeiro a conta contábil cadastrada.** 

Nesta tabela, pode-se preencher somente 01 (uma) conta com a opção NÃO, e várias com a opção SIM. No empenho o usuário irá escolher qual evento que deseja utilizar (quando este estiver "em liquidação").

**Atenção:** Tanto para a opção "SIM" e "NÃO", deve ser informada a mesma conta contábil de passivo (PATRIMONIAL FINANCEIRO), utilizada no evento informado.

**OBS.:** Sobre o evento utilizado sempre DEBITAR conta do sistema PATRIMONIAL – PERMANENTE e CREDITAR conta do sistema PATRIMONIAL – FINANCEIRO.

### **3.4 OUTRAS TABELAS**

**3.4.1 Código Default para Anulação de Restos a Pagar** (Menu Orçamento - Tabelas)

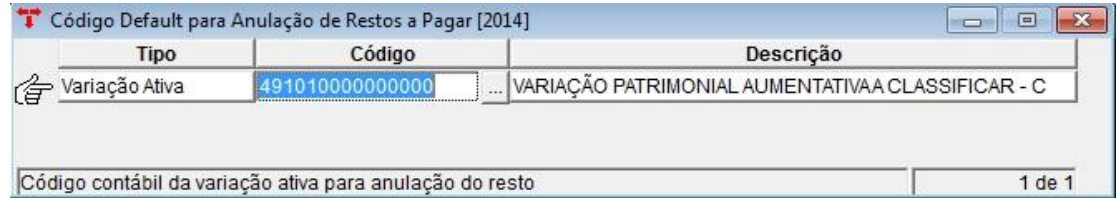

**Nota**: Esta tabela será necessária para a anulação de liquidação de exercícios anteriores, que gera automático a anulação de resto. Para a anulação de restos normal (não oriunda de uma anulação de liquidação), somente vai fazer lançamentos no grupo de contas orçamentárias não utilizando a conta da variação.

#### **3.4.2 Informações – Integração Contábil**

(Menu Utilitários/Órgãos Administrativos)

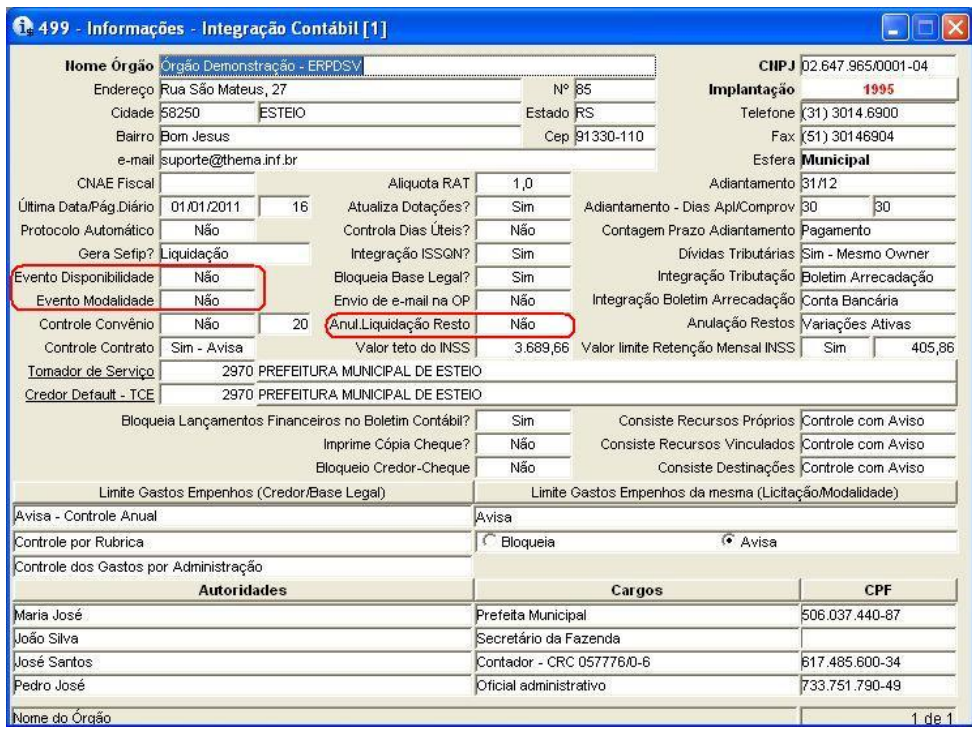

**Nota:** Campos que devem ser modificados para 2014, com o controle do PCASP, nesta tabela de configuração:

- Anul.Liquidação Resto = NÃO
- $-$  Evento Disponibilidade =  $N\tilde{A}O$
- $-$  Evento Modalidade = NÃO

**OBS.:** *Quando é efetuada a anulação de liquidação de restos, e o exercício da liquidação é diferente do exercício da anulação, o sistema automaticamente gera a anulação do empenho. Na anulação de restos para o PCASP só serão executados eventos do grupo de contas orçamentárias.*

#### **3.4.2.1 Órgão Integra Contabilidade**

(Menu Utilitários/Órgãos Administrativos/Informações – Integração Contábil)

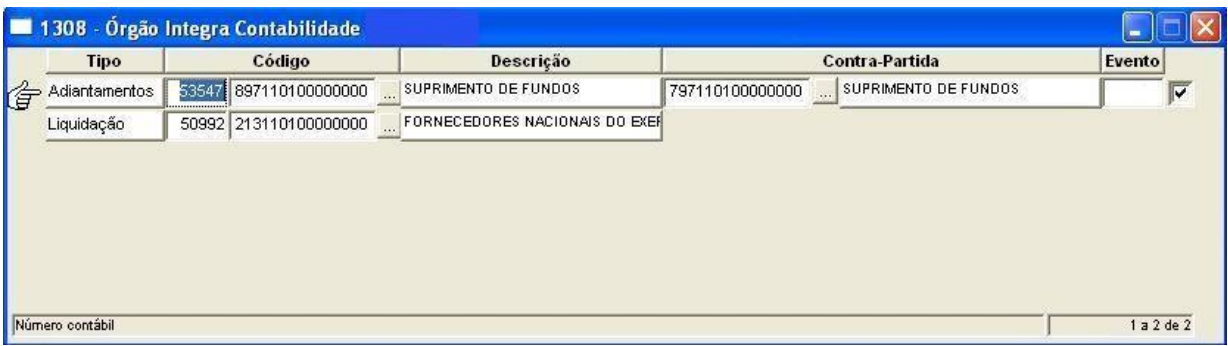

#### **Para fazer uma liquidação, o sistema olha para as seguintes tabelas na ordem:**

- Código Contábil Padrão para Liquidação de Empenhos (vide item 3.3.3.2): a cada rubrica, seja ela sintética ou analítica, informar seu código de liquidação (o sistema tenta achar a conta mais analítica, se não achar, vai subindo até a mais sintética);
- **Default:** preencher o código contábil da liquidação, pois se as tabelas anteriores não estiverem preenchidas, o sistema fornecerá o código cadastrado no vinculado "Órgão Integra Contabilidade" (como mostra a figura acima);
- O sistema bloqueia o campo "código contábil" na liquidação, se o empenho for "em liquidação = Sim". Quando "em liquidação = NÃO" o sistema sugere a conta cadastrada nas tabelas anteriores (vide 3.3.3.2), sendo que o usuário também poderá alterá-la, caso seja necessário. Quando existir várias liquidações para um mesmo empenho, a conta de passivo válida é a da primeira liquidação.
- **Para os adiantamentos**, informar as contas do Plano Contábil para o código padrão e contrapartida para o sistema realizar os lançamentos (contas de controle grupo 7 e 8). Para o sistema gerar o adiantamento automaticamente, deve-se marcar o campo da "inclusão automática" (último campo) e no momento de realizar um empenho, só serão aceitas as categorias: 2 – adiantamentos/suprimentos de fundos, 3 - subvenção, 4 - auxílio e 5 – contribuição. O sistema fará os lançamentos contábeis de débito e crédito de acordo com as contas informadas (lançamentos realizados no pagamento do empenho) e bloqueará a inclusão do empenho caso as tabelas não estejam preenchidas adequadamente.

**Atenção**: NÃO PREENCHER o campo do evento. Novo funcionamento do adiantamento/suprimento, conforme regras do PCASP:

O empenho terá rubricas especiais para adiantamentos;

Na Tabela Integração Rubrica/Contabilidade para estas rubricas deverão ser cadastradas contas do REALIZÁVEL;

No pagamento o sistema fará os eventos normais e mais os eventos de adiantamentos/suprimentos nas contas de controle.

Na comprovação do adiantamento/suprimento deve-se SEMPRE informar o evento livre, conforme a rubrica do empenho (gêneros alimentícios, material de consumo, etc.). Neste momento é que o sistema realiza a VPD, ou seja, computa da despesa somente o que for comprovado (gasto) e não valor total do adiantamento. Ex.: Empenho de R\$1.500,00 e Comprovação de R\$100,00. O sistema só levará em consideração no lançamento da VPD o valor de R\$100,00, referente à comprovação.

Para que o usuário não se esqueça de informar este evento, há um parâmetro no sistema que deve ser ligado a nível de administração: "EXIGE EVENTO COMPROVAÇÃO?", ou seja, deve estar com a opção SIM. Esta opção deve ser solicitada para a Pólis/Thema configurar após o encerramento, ou mediante certeza, que não haverá mais adiantamentos a serem comprovados em 2013.

### **3.4.2.2 Tabela - Credores e Adiantamentos/Suprimentos**

(Menu Empenho – Tabelas)

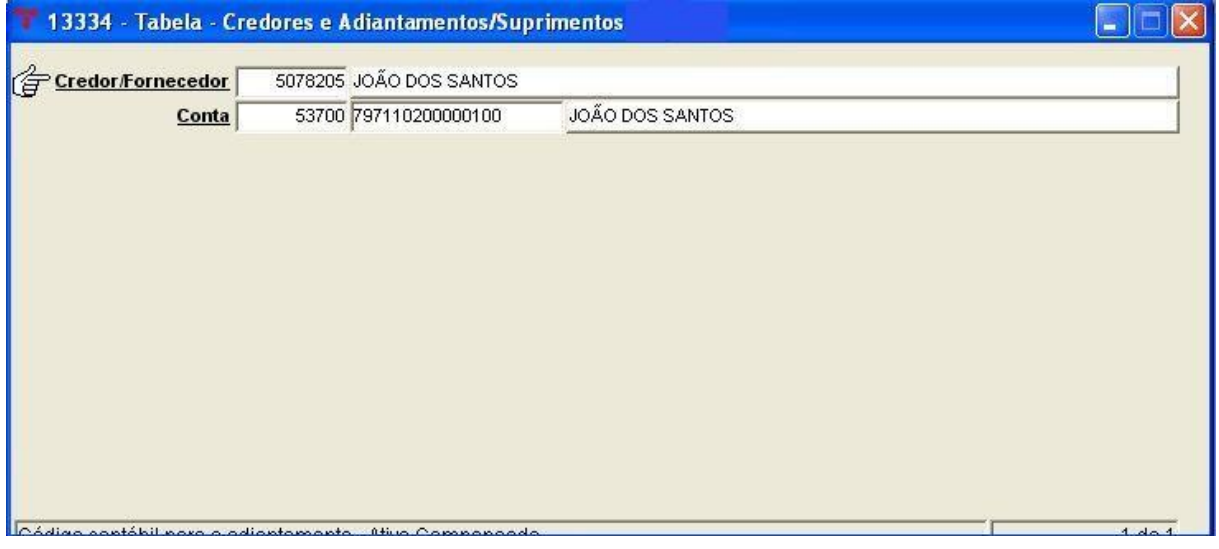

**Nota:** Se a contabilização do adiantamento for feita separadamente por credor, deve-se preencher essa tabela, relacionando o credor com a conta contábil correspondente. O sistema lançará o valor a débito no código informado, ao se pagar o empenho.

**OBS.:** O sistema priorizará, para a geração dos adiantamentos, as contas informadas na tabela acima. Caso não existam, passará a olhar a tabela "Órgão Integra Contabilidade" e também bloqueará a inclusão do empenho caso as tabelas não estejam preenchidas e esteja marcada a opção "inclusão automática".

#### **3.4.3 Tabela - Variáveis para Relatórios**

(Menu Contabilidade)

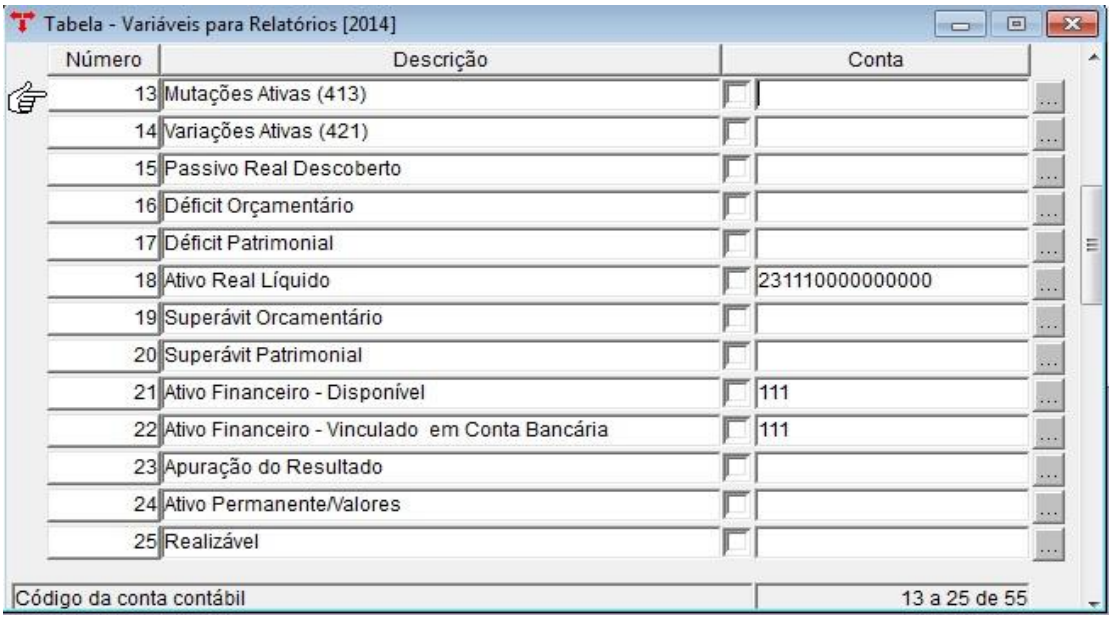

**Nota:** Esta tabela é usada no encerramento do exercício e para a definição das contas do ativo disponível. Somente as linhas citadas abaixo, é que estão sendo utilizadas pelo sistema e devem estar preenchidas:

- 18 Ativo Real Líquido
- 21 Ativo Financeiro Disponível
- 22 Ativo Financeiro Vinculado em Conta Bancária
- 23 Apuração do Resultado
- 39 Conta CAIXA
- 45 RPPS Investimentos Recursos Não Vinculados
- 46 RPPS Inv. Recursos Vinculados Tit. Governo Fed.
- 47 Despesas Correntes
- 48 Despesas de Capital

#### 49 – Receitas Correntes

#### 50 – Receitas de Capital

Esta tabela é de suma importância para o encerramento e para o cadastramento de contas bancárias contábeis, ou seja, uma conta contábil bancária só pode ser utilizada no módulo financeiro se estiver vinculada a uma conta bancária e pertencer ao grupo **"Ativo Financeiro – Disponível"** (linha 21 da Tabela Variáveis para Relatório).

#### **3.4.3.1 Descontos Extra-Orçamentários Padrões**

(Menu Contabilidade/Tabela - Variáveis para Relatórios)

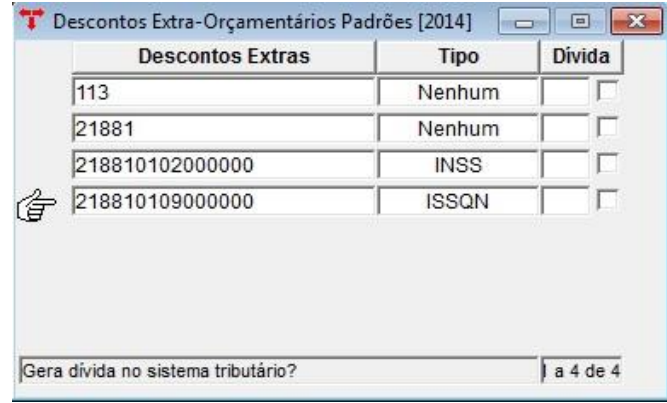

**Nota**: Para poder utilizar um **código contábil** na ordem extra-orçamentária de receita, despesa e retenção, o mesmo deve estar cadastrado nesta tabela, caso contrário o código contábil não ficará disponível como opção de conta extra.

Esta tabela serve também para a geração da SEFIP, quando o campo "Tipo" estiver selecionado como "INSS", ou para a geração da DIRF, no caso de retenção de IRRF das autarquias.

#### **3.4.3.2 Responsabilidade de Terceiros - Códigos Padrões**

(Menu Contabilidade/Tabela - Variáveis para Relatórios)

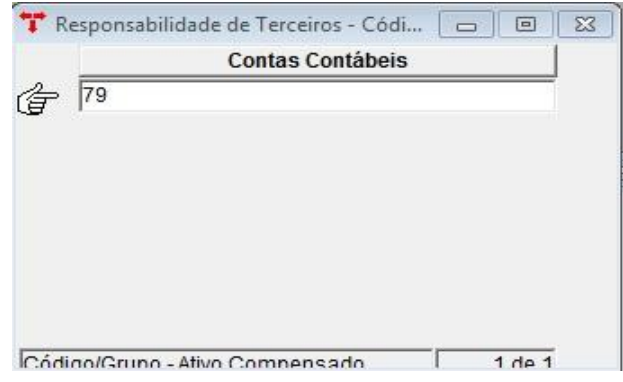

**Nota**: Cadastrando na tabela acima o grupo da Responsabilidade de Terceiros, facilita a busca das contas contábeis quando se fizer um adiantamento. Se não for preenchida esta tabela, o sistema bloqueará a realização de adiantamentos/suprimentos.

#### **3.4.3.3 Descontos Orçamentários Padrões**

(Menu Contabilidade/Tabela - Variáveis para Relatórios)

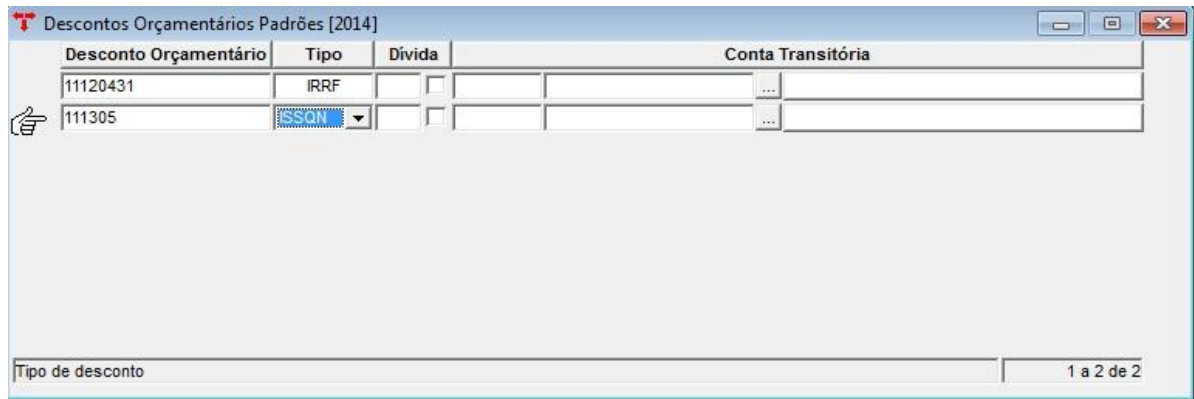

**Nota:** Tabela utilizada para definir os descontos orçamentários para a geração da:

- DIRF quando o campo "Tipo" estiver selecionado como "IRRF";
- ISSQN (integração com a Tributação) quando o campo "Tipo" estiver selecionado como "ISSQN".

#### **3.4.4 Tabela - Integração Descontos Extras/Credor**

(Menu Empenho – Tabelas)

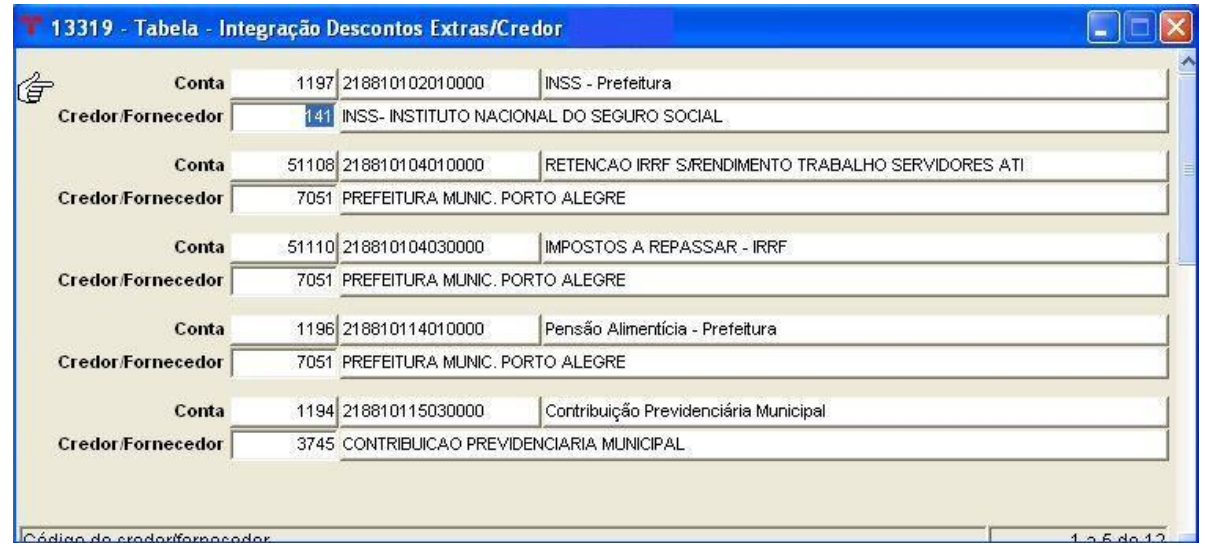

**Nota**: Para gerar as ordens extra-orçamentárias da folha de pagamento automaticamente, não esquecer de preencher esta tabela, informando o código contábil da conta extra e o seu respectivo credor. Este comando só poderá ser executado pelos entes que utilizam o programa "Integração – Empenho/Folha". Pode-se utilizar o processo de "cópia automática" (Tabela Automáticas – Contábeis).

#### **3.4.5 Tabela Impostos – Arrecadação**

(Menu Orçamento – Arrecadação)

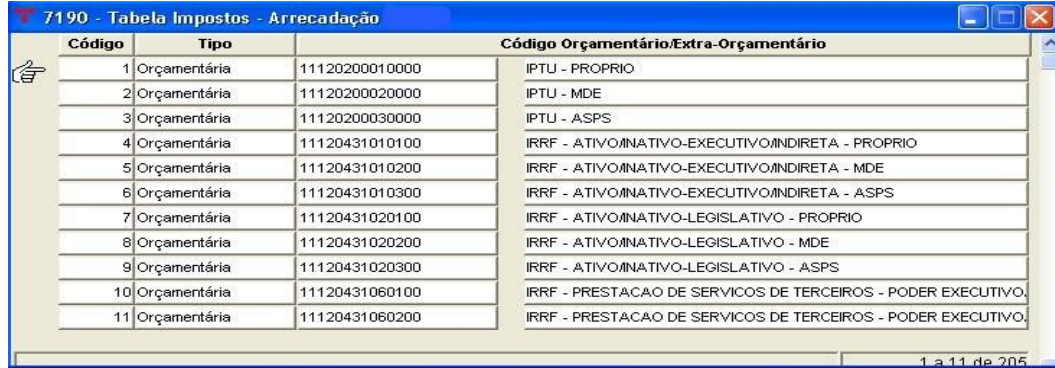

**Nota:** Para quem utiliza o Boletim de Arrecadação, não esquecer de preencher a tabela de impostos, informando todas as receitas. Para facilitar o trabalho na hora da arrecadação, sugerimos que o código do imposto seja o mesmo número reduzido da receita prevista.

- Pode-se utilizar o processo de "cópia automática" para as contas do tipo

orçamentário: Tabelas Automáticas – Receitas, opção Integração Arrecadação, *que deverá ser feita após a exportação do Projeto Orçamento – Previsão da Receita para a execução do exercício.*

- Pode-se utilizar o processo de "cópia automática" para as contas do tipo extraorçamentárias: Tabelas Automáticas – Contábeis, opção Integração Arrecadação, **que deverá ser feita após o término do preenchimento do plano contábil.** 

### **3.4.6 Estrutura do Orçamento – Fixação Despesa**

(Menu Orçamento - Tabelas)

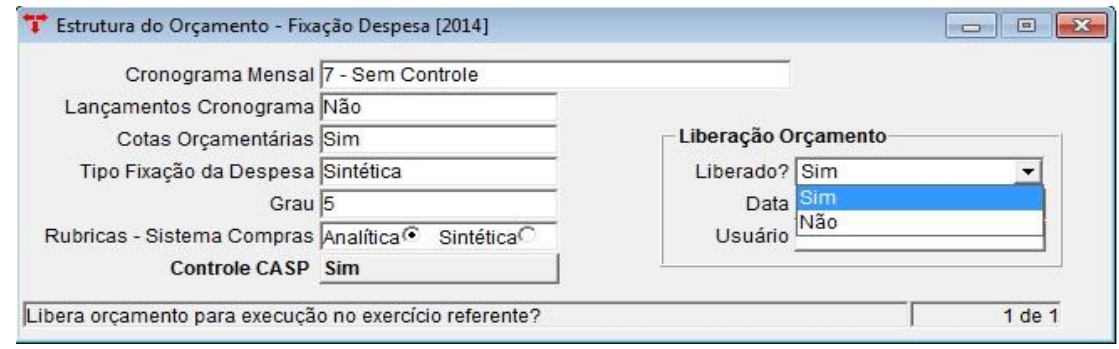

**Nota**: Existem no sistema duas opções de controles através do orçamento.

**Cronograma Mensal de Desembolso, Grau Cronograma e Lançamentos Cronograma:** disponível somente a opção 5 - recurso/destinação/rubrica. Se o cliente se interessar por usar o módulo do Cronograma Mensal, e*ntrar em contato com o suporte da contabilidade antes*, para devidas explicações e treinamento, pois este módulo tem vários controles e bloqueios, senão escolher a opção "sem controle". Este controle deve ser definido antes da execução, pois o sistema não deixa mais alterar se houver movimentação no exercício em vigor.

**Cotas Orçamentárias:** se o ente optar em controlar as cotas orçamentárias, esse controle é feito conforme a fixação da despesa, devendo-se selecionar a opção "Sim" no campo "Cotas Orçamentárias". Este controle pode-se mudar a qualquer hora, antes ou durante a execução orçamentária.

**Obs. 1:** O tipo de fixação da despesa e o grau devem ser definidos antes de lançar o projeto do orçamento.

**Obs. 2**: Após realizar a exportação da versão do orçamento (vide item 3.5.1), caso o campo **Liberação Orçamento** esteja selecionado como "NÃO", mas for necessária a utilização das dotações para o exercício seguinte, deve-se liberar o orçamento

#### selecionando a opção "SIM".

## **3.5 EXPORTAÇÃO DA ELABORAÇÃO DO ORÇAMENTO**

#### **3.5.1 Exportação de Versão (TOTAL)**

(Menu Orçamento - Projeto)

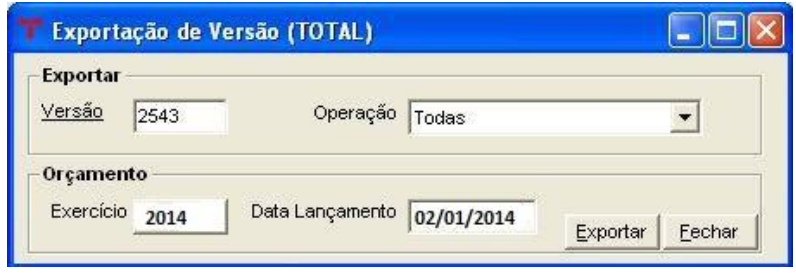

**Nota**: Utilizar esse recurso após ter criado o novo orçamento e o mesmo ter sido aprovado. Este programa faz a exportação da versão para o novo exercício. O usuário deve informar os seguintes dados:

- Versão informar a versão criada na elaboração do orçamento e que esteja fechada e definida como "versão final";
- Operação selecionar o tipo de operação para a exportação;
- Data Lançamento informar a data em que os lançamentos serão inseridos na fixação da despesa, previsão da receita e/ou previsão/fixação das interferências ativas e passivas.

**OBS.:** Não esquecer de completar os campos "Lei" e "Decreto" com seus respectivos números e datas, e também de fechar e marcar como "versão final" a capa da elaboração do orçamento, para poder ser feita a exportação.

**Atenção:** Não esquecer de conferir a tabela de Eventos Contábeis e Itens dos Eventos Contábeis (vide itens 3.1.2 e 3.1.2.1) antes de fazer a exportação, porque é através desta tabela que o sistema vai buscar os dados para os lançamentos da previsão e da fixação. Após terem sido feitos todos esses procedimentos, pode-se começar a trabalhar normalmente.

**Atenção:** Antes da exportação da Previsão da Receita, todas as receitas de deduções devem estar com a "característica peculiar" preenchida, pois senão o sistema não irá efetuar a exportação.

#### **4.1 DISPONIBILIDADE FINANCEIRA**

(Menu Empenho – Consultas/Consulta – Disponibilidade Financeira)

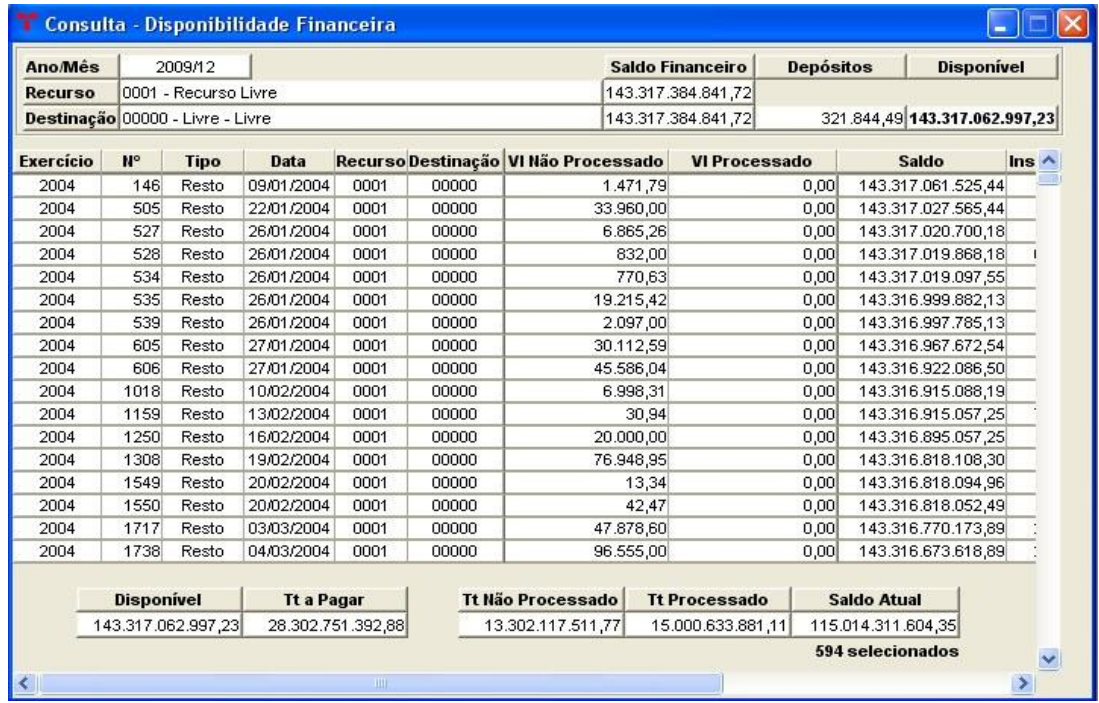

**Nota**: O sistema apresenta esta tabela demonstrando o exercício, número do resto/ empenho, se processado ou não processado, data, valor e saldo financeiro disponível até a data informada na consulta, fazendo consistências com os empenhos incluídos até o período e o saldo financeiro disponível por recurso vinculado e destinação. A novidade desta consulta é que os Depósitos também estarão distribuídos a nível de recurso. Caso não haja disponibilidade financeira, o saldo apresentará valores com sinal negativo e cor vermelha. Na própria tela está disponível o Relatório - Verificação Disponibilidade Financeira.

Baseando-se em tais informações, o administrador ou setor responsável poderá tomar decisões com maior precisão.

**OBS.:** Estamos mantendo um segundo relatório da Disponibilidade com os depósitos totalizados no Recurso Livre do Ente, para apurar a disponibilidade de 2013 - "Rel. - Verificação Disponib. Financeira - Default" (se este relatório não estiver disponível, favor entrar em contato para disponibilizá-lo), pois não terão tempo hábil de apurar a disponibilidade em 2013 a nível de depósitos e recursos.

Para o próximo exercício (2014), por causa do novo grupo de controle das disponibilidades (grupo 82111), o Ente deverá ter os saldos dos depósitos a nível de recursos. Estamos construindo um manual para auxiliar no ajuste da conta de depósito por recurso.

Solicitamos que nenhum Ente utilize na Ordem Extra-Orçamentária no exercício de 2014 os recursos 8000. Para atender o Tribunal, estamos instruindo somente utilizar as Contas Bancárias neste grupo de recursos e não colocar o recurso 8000 na Ordem Extra, ou seja, utilizar na O.E os códigos de recursos normais (0001, 0020, 0040, entre outros).

**Atenção:** Salientamos a importância de atender a Lei nº 101, de 04.05.2000 (LRF), quanto à inscrição de restos a pagar. Para isso, deve-se considerar a seguinte ordem:

- **1º** Restos a Pagar Processados de exercícios anteriores;
- **2º** Despesas Empenhadas e Liquidadas do exercício atual;
- **3º** Restos a Pagar Não Processados de exercícios anteriores;
- **4º** Despesas Empenhadas e Não Liquidadas do exercício atual.  $\bullet$

Não havendo disponibilidade financeira para a inscrição dos empenhos **não liquidados** do exercício corrente, os mesmos deverão ser **anulados** dentro do exercício corrente **(2013)**, conforme Art. 38 da Lei Federal nº 4320/1964. Para facilitar este procedimento, o sistema possui o programa Processo de Anulações de Empenhos Não Processados, que anula os empenhos selecionados*.*

### **4.2 PROCESSO DE ANULAÇÕES DE EMPENHOS NÃO PROCESSADOS**

(Menu Empenho/Restos – Operações)

**Nota**: Este módulo poderá ser utilizado para que o usuário tenha a possibilidade, através do filtro, de localizar somente os empenhos não processados por data, dotação, projeto/atividade, rubrica, recurso, órgão, unidade e/ou credor. Após fazer a pesquisa e retornar à tela, clicar no vinculado (Anular Empenhos).

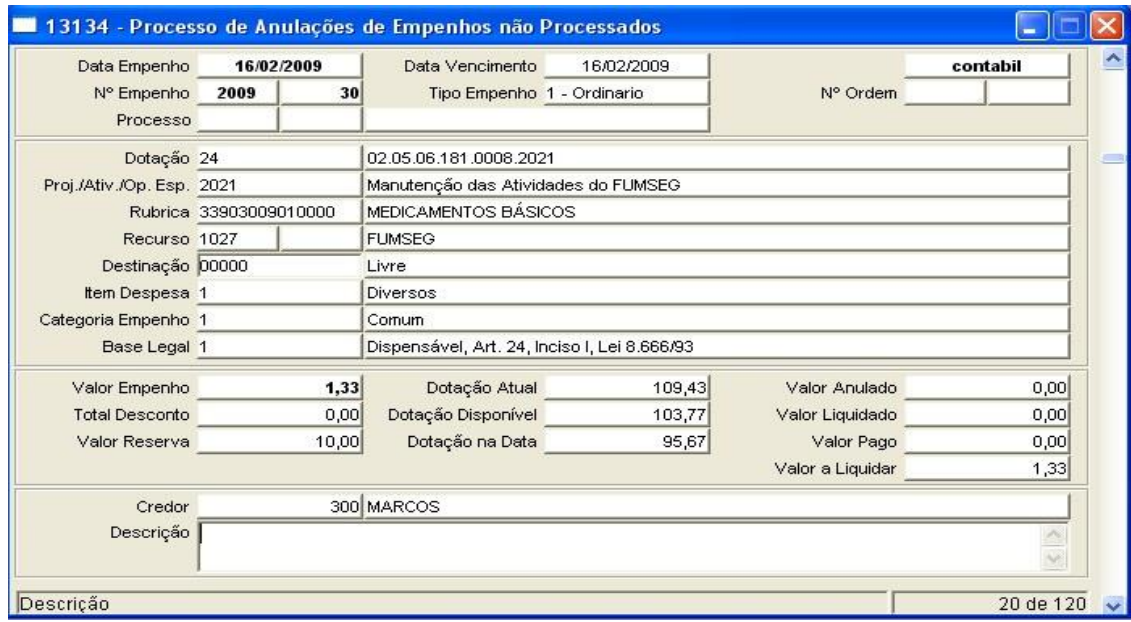

#### **4.2.1 Anulação de Restos não Processados**

(Menu Empenho/Restos – Operações/Processo de Anulações de Empenhos não Processados)

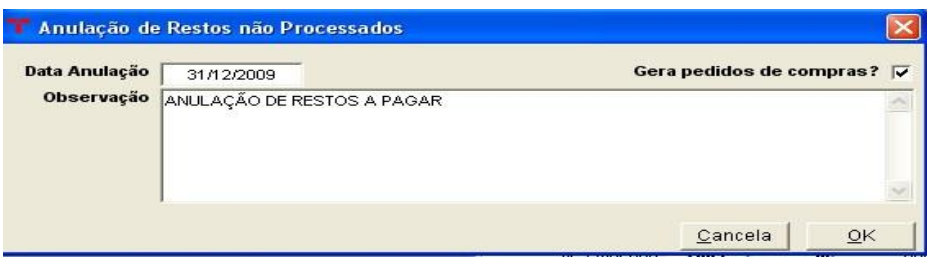

**Anulação de empenhos** - A data a ser preenchida deve ser a da anulação e marcar o campo "Gera pedidos de compras?" se necessário. Se este campo for marcado, serão gerados pedidos de compra dos empenhos que não possuírem anulação, liquidação ou ordem de pagamento, ou seja, somente aqueles empenhos que não tiverem nenhuma operação vinculada e que possuírem destino e produto cadastrados. O dia contábil e o módulo de fechamento não devem estar fechados e só serão anulados os empenhos previamente selecionados. Importante preencher o campo da observação, pois ficará registrado na anulação do empenho.

Após o procedimento, entrar no programa de anulação de empenhos e emitir as notas (ou termos) de anulação, conforme o dia do processamento. Os pedidos gerados ficam com a situação "Digitado" e deve-se processá-los normalmente no exercício de 2014 (autorizando e gerando ordens de compra).

**4.3 CONSULTA - EMPENHOS/RESTOS – USUÁRIOS HABILITADOS** (Menu Empenho - Consultas)

**Nota**: Entrar no programa, ir no filtro, selecionar o exercício de 2013 e na aba "Operações Empenho", marcar o campo "Empenhos não Pagos". Pesquisar e retornar os dados.

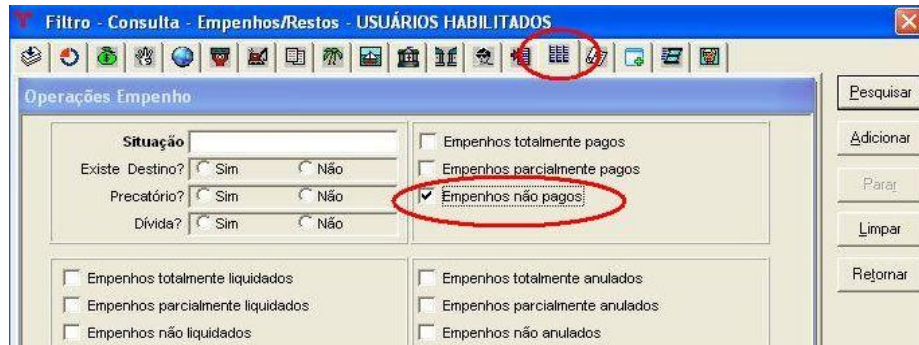

Emitir o relatório Relação - Empenhos a Pagar por Recurso/Rubrica. Serão listados apenas os empenhos não pagos, separados por recurso e rubrica. Este relatório será usado para facilitar a inclusão das contas contábeis de restos a pagar e, após a transferência dos restos ajudar na conferência da inscrição dos mesmos.

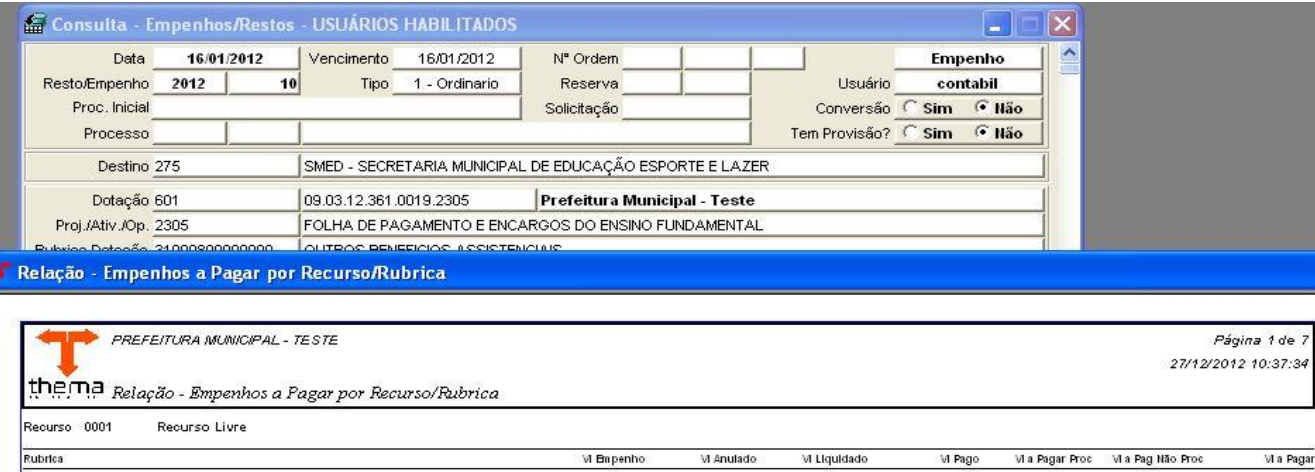

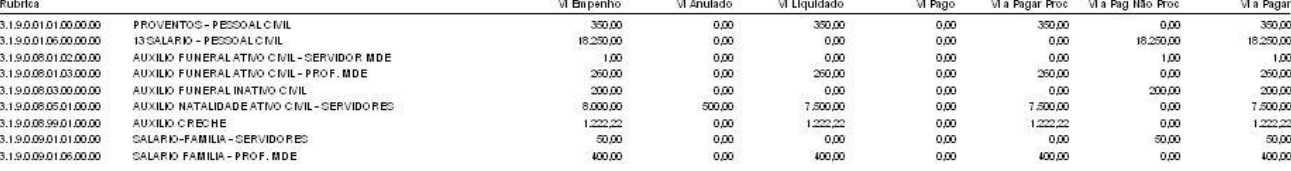

**Atenção:** este relatório engloba valores do Executivo e Legislativo (se os empenhos da Câmara são processados dentro da administração da Prefeitura). Para separar Câmara e Prefeitura, deve-se utilizar o filtro. A coluna "vl a pagar" deste relatório deverá fechar com o balancete da despesa.

**OBS.:** Para o exercício de 2014, o envio das informações para o PAD, referente à Câmara deverão ser separadas da Prefeitura. Então, pedimos que as Prefeituras que ainda tenham as informações da Câmara integradas (mesma administração) não DEIXEM RESTOS A PAGAR.

Teremos que abrir nova administração – CÂMARA e logo após abrir os saldos. Lembramos para não executarem nenhum empenho da Câmara dentro da administração da Prefeitura em 2014, sem antes contatar com a Pólis/Thema para verificar se está tudo pronto para utilização desta nova administração.

#### **4.4 TABELA RUBRICAS/RESTOS A PAGAR**

(Menu Orçamento – Tabelas/Códigos Orçamentários da Despesa)

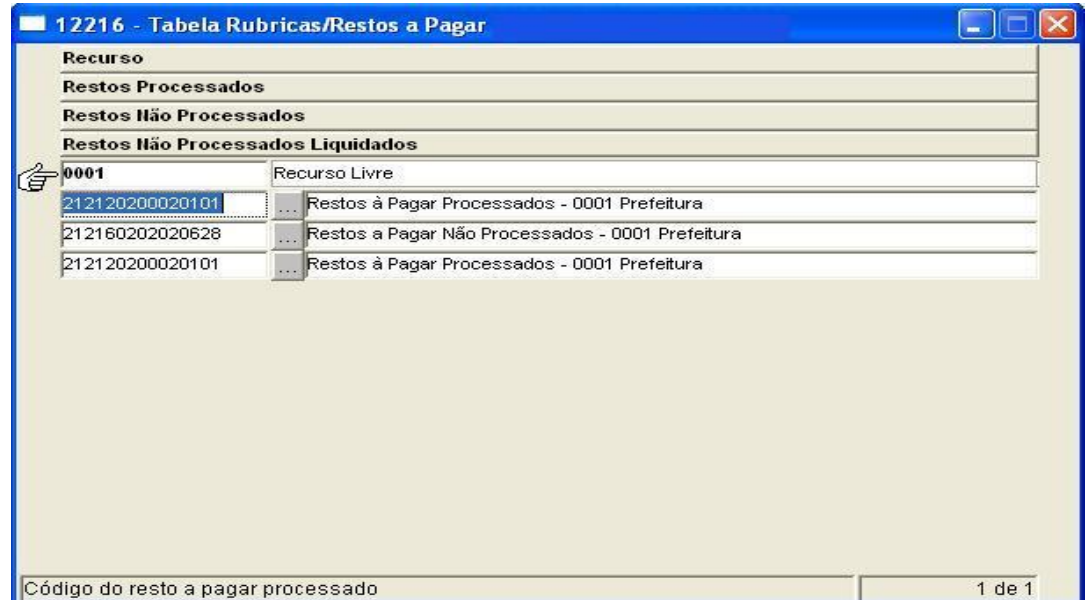

**Nota**: Na tabela acima devem ser informados os códigos contábeis dos Restos a Pagar Processados e Não Processados de 2013, de acordo com a rubrica escolhida (analítica ou sintética) e a nível de recurso.

O usuário deverá certificar-se de que o exercício desta tabela seja o exercício a ser encerrado (2013), antes de incluir as contas desejadas. As contas de restos a pagar processados e não processados já devem estar cadastradas no Plano Contábil.

Salientamos que a opção de cadastrar a conta de Restos Não Processados Liquidados será utilizada pelos entes que optarem em controlar os restos não processados liquidados em uma conta separada. Sendo assim, para os demais, utilizar a mesma conta de restos processados.

**OBS.:** O recurso **9999 – Legislativo** é utilizado somente para diferenciar restos da Câmara. Será utilizado pelas Prefeituras que executam os empenhos do Legislativo na mesma administração ou pelas administrações da Câmara.

Se houver empenhos em restos, classificados com as categorias **"6 - Sentenças Judiciais" e "7 - Serviços da Dívida"**, o sistema obriga que na tabela de restos (por rubrica ou default) existam os recursos **9997 (categoria 6) e 9998 (categoria 7)** cadastrados. Na transferência, para empenhos com estas categorias o sistema inscreve em restos nos códigos contábeis destes recursos (9997 e 9998) e não no recurso do empenho. Não esquecer de diferenciar estes recursos na tabela de rubricas para os empenhos de pessoal (precatórios de pessoal) e na tabela default para os precatório de fornecedores. Caso não haja esta diferenciação (pessoal e fornecedores) a inscrição do resto será toda inscrita na conta contábil que consta na tabela default

#### **4.5 TABELA - RESTOS A PAGAR**

(Menu Empenho - Tabelas)

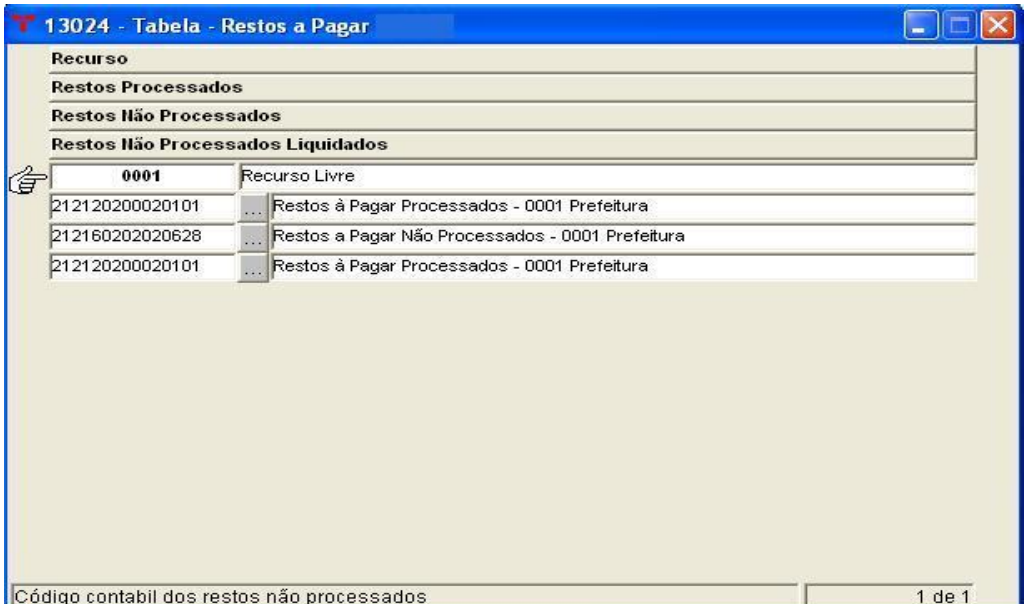

**Nota:** Caso as contas de restos a pagar não sejam informadas nos códigos orçamentários da despesa (vide item 3.3.3), o sistema tomará como base para transferência dos restos a tabela acima. Portanto, antes da transferência, sugerimos que seja feita a conferência dos códigos informados.

#### **4.6 FECHAMENTO MENSAL EMPENHO**

(Menu Empenho - Tabelas)

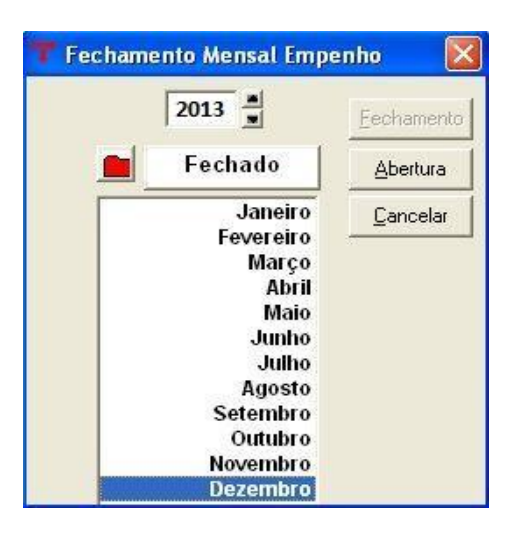

**Nota:** Para realizar o encerramento, os doze meses do exercício de 2013 deverão estar com a situação: "Fechado".

## **4.7 TRANSFERÊNCIA DE EMPENHOS PARA RESTOS A PAGAR**

(Menu Empenho – Tabelas)

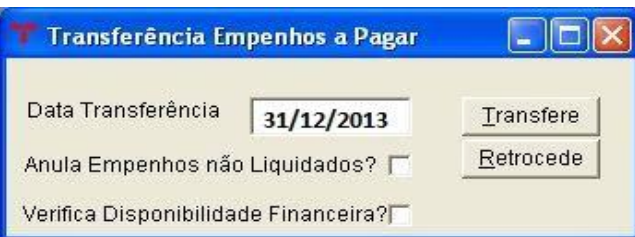

**Nota**: O usuário deverá preencher o campo "Data Transferência" com a data do último dia útil do exercício. O boletim contábil desse dia deverá estar com a situação: "Digitado". Após clicar no botão "Transfere", o sistema vai gerar todos os lançamentos automaticamente. Estes lançamentos podem ser consultados através da Consulta - Lançamentos Contábeis (menu Contabilidade – Consultas), no dia indicado no campo "Data Transferência" e selecionar a origem "Transferência de Restos a Pagar".

Serão gerados os seguintes lançamentos:

### Restos a Pagar Processados

- D Contas a Pagar
- C Restos a Pagar Processados

#### Restos a Pagar Não Processados

Eventos da liquidação de empenho

- D Despesa Realizada (grupo 3 ou grupo 511)
- C Contas a Pagar
- D Contas a Pagar
- C Restos a Pagar Não Processados

Na opção **Anula Empenhos não Liquidados,** o sistema vai gerar todas as anulações dos empenhos de janeiro a dezembro/2013 que possuam saldo a liquidar. Posteriormente, é só localizá-las e imprimi-las. Uma vez marcada esta opção e gerada a transferência das anulações, todos os empenhos não processados vão ser anulados. O processo de reversão das anulações só poderá ser feito localizando as anulações e excluindo-as manualmente. Quanto à opção **Verifica Disponibilidade Financeira,** o sistema vai fazer relacionamentos comparando o saldo a pagar dos empenhos a serem transferidos para restos a pagar com as contas financeiras por recurso, consistindo se há ou não disponibilidade financeira. Nenhuma destas opções é de preenchimento obrigatório. Caso desejem marcá-las, deve ser feito antes de clicar no botão "Transfere".

Enquanto não for realizada nenhuma operação em 2014, como anulação, liquidação e/ou pagamento de empenhos considerados restos a pagar de 2013, este processo poderá ser desfeito. Clicando no botão "Retrocede", o sistema fará com que os mesmos voltem à situação original e excluirá automaticamente todos os lançamentos gerados.

O usuário poderá empenhar, liquidar e pagar no exercício de **2013,** mesmo tendo realizado a transferência de restos a pagar. Havendo esta necessidade, devese abrir o mês desejado para movimentação no programa Fechamento Mensal Empenho (vide item 5.3). Se os empenhos incluídos ficarem com saldo a pagar, será necessário realizar a transferência novamente. Após a transferência, o sistema marcará os empenhos com saldos como **resto.**

**OBS.:** Após a transferência de restos de 2013, verificar se os saldos das **contas a** 

**pagar** ficaram zeradas. Se não estiverem zeradas, alguma movimentação durante o exercício foi realizada errada. Pode-se verificar os saldos através do Balancete Contábil ou Consulta - Saldos Contábeis.

**Atenção**: Se um empenho foi transformado em Resto a Pagar, ele não poderá ser consultado no programa Entrada de Empenho e sim em Entrada de Restos a Pagar ou Consulta - Empenhos/Restos - Usuários Habilitados.

*Após transferidos os Restos a Pagar, deve-se ir no Menu/Contabilidade/ "Implantação do Plano Contábil", selecionar as contas de RESTOS A PAGAR PROCESSADOS que possuírem saldo no exercício de 2013 e arrastá-la para 2014 no grupo equivalente a esta conta contábil do Passivo Circulante (conforme figura abaixo).*

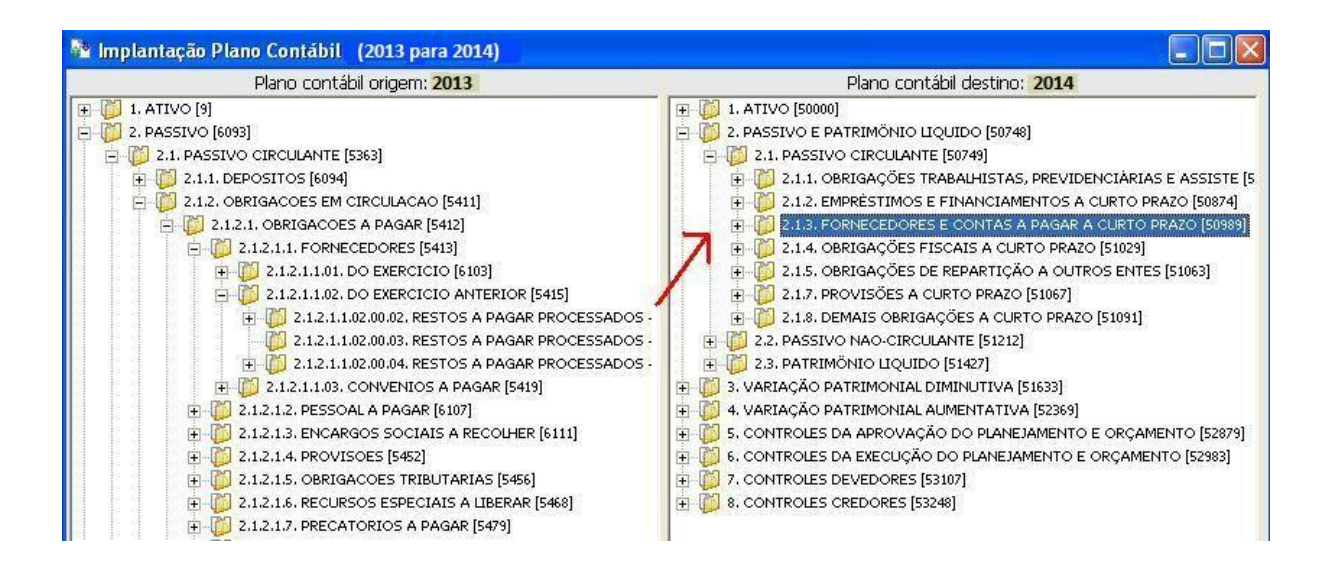

*Para as contas de RESTOS A PAGAR NÃO PROCESSADOS que possuírem saldos deverá ser vinculada ao exercício de 2014 manualmente através do programa "Conversão do Plano Contábil - Exercício Corrente [2013]". Basta* 

*clicar em novo, informar todos os números reduzidos das contas de R.P Não Processados, com saldo no exercício de 2013 e no lado direito informar a conta correspondente no exercício de 2014 do Passivo Circulante (2.1.8.9.1.99.02.00.00.00 Outras Obrigações de Exercícios Anteriores) e confirmar (conforme figura abaixo).*

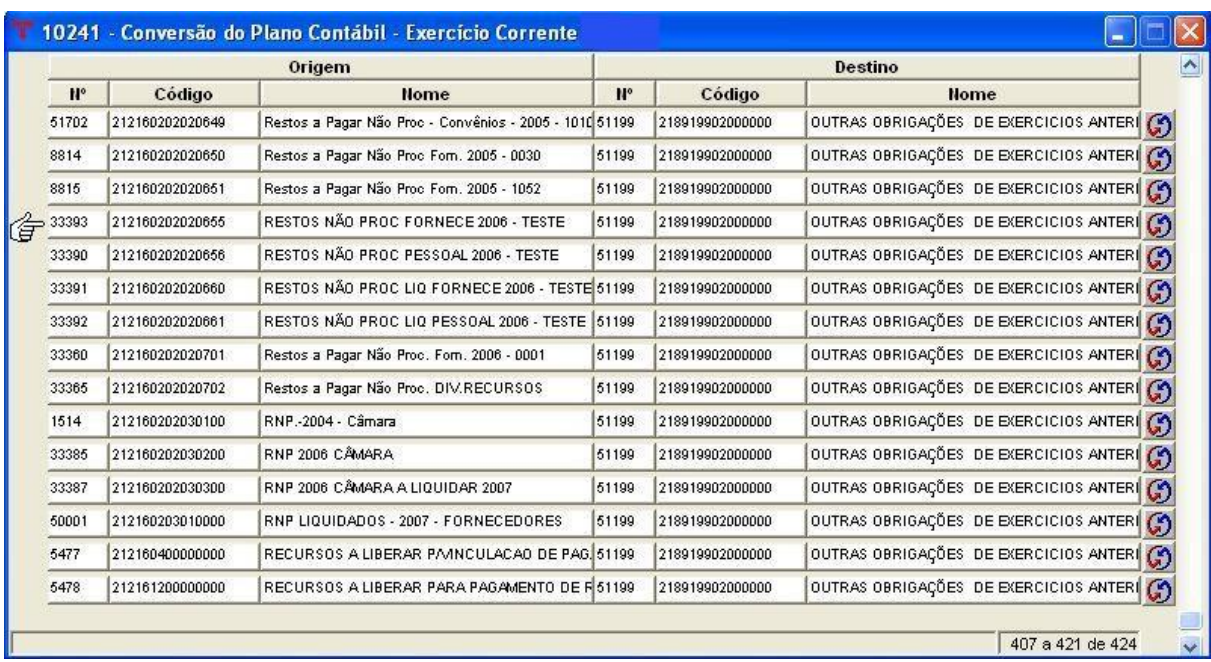

### **5.1 BOLETIM FINANCEIRO**

(Menu Contabilidade – Financeiro**)** 

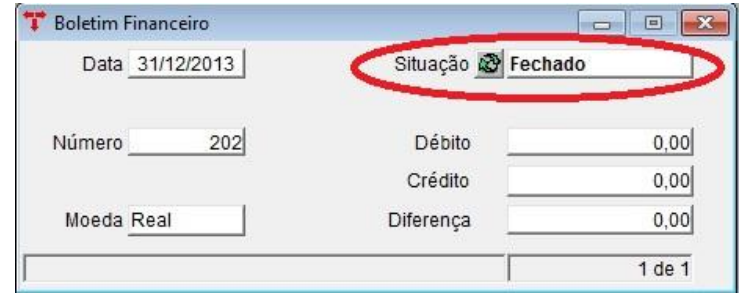

**Nota:** Localizar todos os boletins financeiros do exercício. A situação deles deve ser "Fechado".

#### **5.2 BOLETIM CONTÁBIL**

(Menu Contabilidade)

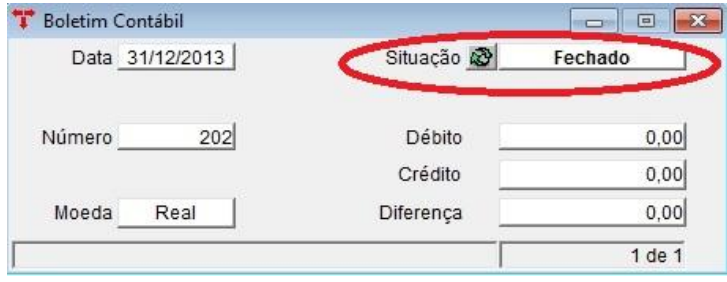

**Nota:** Localizar todos os boletins contábeis do exercício. Não poderão existir diferenças entre débito e crédito e a situação deles deve ser "Fechado". Antes de seguir os próximos passos, o usuário deve fazer os lançamentos de ajustes que não foram realizados no decorrer do exercício corrente, como por exemplo: amortização da dívida fundada, inscrição ou baixa da dívida ativa, acerto do almoxarifado, etc. Estes lançamentos devem ser feitos no último dia útil do exercício. Depois, o boletim deste dia deve ser fechado. O fechamento dos boletins contábeis e financeiros, podem ser feitos manualmente, um a um, ou pode ser usado o programa: "Operações em Lote – Boletim Contábil".

#### **5.3 FECHAMENTO MENSAL**

(Menu Contabilidade)

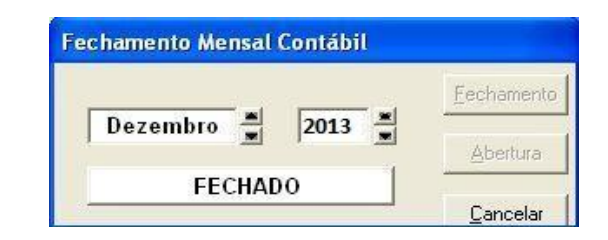

**Nota**: Os doze meses do exercício deverão estar com a situação "Fechado".

### **5.4 BOLETIM DE ENCERRAMENTO DO EXERCÍCIO**

(Menu Contabilidade)

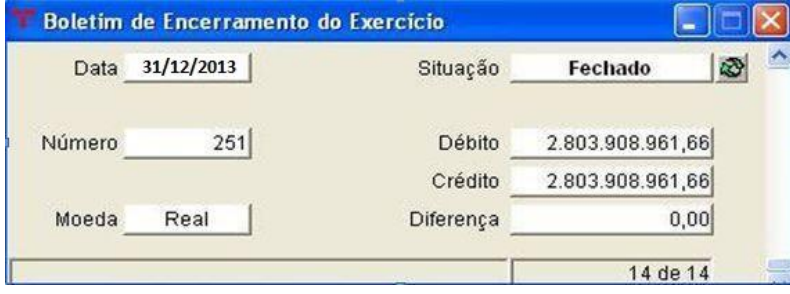

**Nota:** Antes de criar o boletim de encerramento, verificar na Tabela - Variáveis para Relatórios (vide item 3.4.3) as seguintes contas (com exercício corrente 2013):

- 15 Passivo Real Descoberto em branco
- 16 Déficit Orçamentário em branco
- 17 Déficit Patrimonial em branco
- 18 Ativo Real Líquido 241100000000
- 19 Superávit Orçamentário em branco
- 20 Superávit Patrimonial em branco
- 23 Apuração do Resultado 631000000000

Depois, clicar no botão "novo", digitar a data do boletim como sendo a do último dia útil do exercício e "confirmar". O sistema gera todos os lançamentos de encerramento do exercício e faz o zeramento das contas que tenham sido marcadas com a opção **"Sim",** no campo **"Resultado",** quando foram cadastradas previamente no plano contábil. No caso do boletim apresentar alguma diferença entre débito e crédito, o usuário deverá rever o cadastro destas contas. Se isto acontecer, o usuário deverá excluir os lançamentos gerados no boletim de

encerramento, buscar no plano contábil a(s) conta(s) que causaram esta diferença, trocar a opção do campo **"Resultado"** de **"Não"** para **"Sim"** ou vice-versa e "confirmar". Após, criar um novo boletim de encerramento e fazer todo processo novamente.

Os lançamentos podem ser visualizados através da relação de lançamentos contábeis na própria tela. Se o usuário necessitar reverter o processo, o boletim deve estar com a situação **"Digitado",** utilizando a função disponível na mesma tela.

 **Excluir Lançamentos** - Todos os lançamentos originados do processo de encerramento serão excluídos automaticamente. Depois, deve-se excluir o boletim de encerramento, fazer as modificações necessárias e criar um novo boletim, pois poderá existir **apenas um** por exercício. A situação do mesmo deverá ser modificada para "Fechado".

## **Atenção:** contas contábeis que devem estar com o campo "RESULTADO = SIM" (esta conferência deve ser feita antes da criação do boletim de encerramento):

- Grupo da Disponibilidade: 193 e 293 (Estamos zerando este grupo, pois a disponibilidade será no grupo 8 e iremos inserir novamente os saldos em janeiro após o encerramento e ajuste do grupo dos depósitos em nível de recursos).
- Grupo 19241.05.01: Empenhos a Liquidar inscritos em restos a pagar
- Grupo 29241.05: Empenhos de Restos a Pagar por credor
- Grupo contábil: '3' Despesas
- Grupo contábil: '4' Receitas
- Grupos contábeis: '5' e '6' Variações e Mutações
- Todas as contas do ativo e passivo compensado, exceto:
	- Grupo 195: Execução de Restos a Pagar
	- - Grupo 295: Execução de Restos a Pagar
	- Grupo 199: Compensações ativas diversas
	- Grupo 299: Compensações passivas diversas

**Atenção:** o resultado patrimonial calculado no boletim de encerramento (conta 2411) deve ser igual ao calculado no Demonstrativo das Variações Patrimoniais

(Anexo 15). Se não for igual, tem algum problema, ou conta que não entrou no anexo 15 ou conta que não foi zerada corretamente. Se não conseguirem detectar o problema, entrar em contato com esta empresa, para ajudarmos a solucionar o problema.

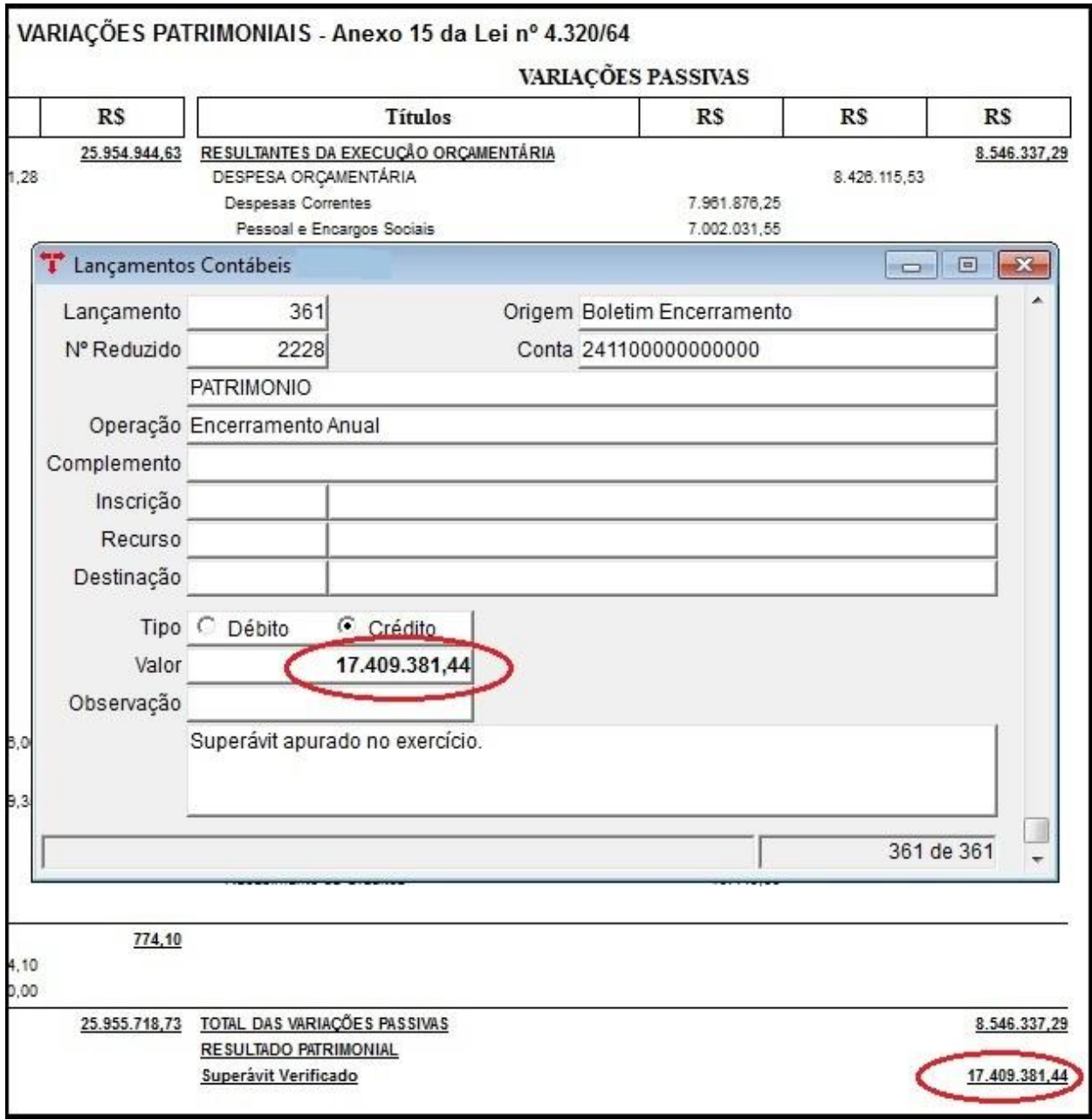

**OBS**.: Após o encerramento, emissão de balanços e conferências, será necessário reabrir o exercício para fazer os ajustes dos depósitos em nível de recurso. Não irá influenciar em nada realizado anteriormente no encerramento, pois serão feitos somente lançamentos na conta de depósito debitando e creditando o mesmo valor, mudando apenas os recursos. Lembrando que este ajuste deverá ser feito antes do envio das informações para o TCE (Conforme citado anteriormente estamos construindo um manual para auxiliar no ajuste da conta de depósito por recurso).

## **5.5 FECHAMENTO ANUAL CONTÁBIL**

(Menu Contabilidade)

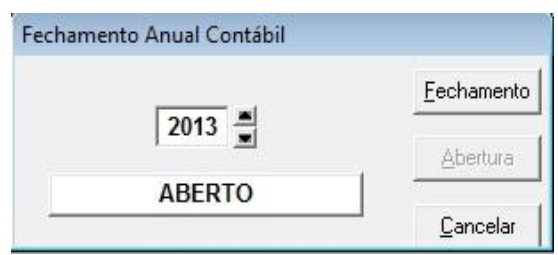

**Nota**: Localizar o exercício (2013) e clicar no botão "Fechamento". A situação, que era "Aberto", passa a ser "Encerrado". Todos os boletins contábeis e o boletim de encerramento do exercício (2013) que estavam com a situação "Fechado" ou "Atualizado", passarão para a situação "Encerrado", ficando bloqueada a opção de alteração de suas situações. Com este procedimento, o sistema fará automática e internamente as operações nas devidas tabelas, para a transferência dos saldos das contas contábeis para o próximo exercício (2013).

O sistema oferece a opção de emitir os relatórios de encerramento (Balancetes). Informando a data **2013/13** (para os Balancetes Contábeis), aparece a situação das contas após o zeramento e já definido o Ativo Real Líquido ou Passivo Real Descoberto. Se for informada a data **2013/12** (para os Balancetes Contábeis)**,** os relatórios estarão com saldos em situação anterior à do zeramento, mesmo que o exercício já esteja encerrado. Estes relatórios poderão ser gerados a qualquer momento. Para os **Anexos Contábeis** de Encerramento deve-se informar o período **2013/12**.

**OBS.:** Quando for feito o encerramento anual, o sistema acusa se houver alguma conta com saldo sem correspondente em 2013.

### **5.6 EMISSÃO DE RELATÓRIOS LEGAIS**

O usuário, antes de criar o Boletim de Encerramento do Exercício, e após ter

feito as conferências necessárias, deverá emitir (por administração ou consolidado) os relatórios exigidos pelo TCE (Tribunal de Contas do Estado), STN (Secretaria do Tesouro Nacional), Gestão Fiscal e LRF (Lei de Responsabilidade Fiscal), para posteriormente serem enviados aos devidos órgãos e/ou arquivá-los, tais como:

Balancetes Mensais Orçamentários (Despesa e Receita) Anexos Orçamentários da Despesa Executada Relação de Leis e Decretos Adicionais Balancetes Mensais Contábeis Balanços: Anexo 12 – Balanço Orçamentário Anexo 13 – Balanço Financeiro Anexo 14 – Balanço Patrimonial Anexo 15 – Variações Patrimoniais Anexo 16 – Dívida Fundada Anexo 17 – Dívida Flutuante

#### **Observações sobre os anexos contábeis de 2013:**

– Anexos Contábeis – 2008 (os usuários que não tiverem este programa no menu, favor entrar em contato com Pólis/Thema Informática para providenciarmos). Neste programa, estarão disponíveis todos os balanços válidos (alterações legais) para este exercício.

Para a emissão dos relatórios, alguns critérios deverão ser verificados no programa Plano Contábil. Na emissão dos anexos contábeis com definição "Plano Contábil", o sistema verifica todas as contas que estão cadastradas com o campo "Grupo" e, conforme a opção escolhida, monta os anexos. Já para os anexos com a definição "Lei", o sistema verifica todas as contas que estão cadastradas com o campo "Grupo" e "Classificação".

Os anexos contábeis, com a definição – Plano Contábil, podem ser emitidos com grau mais analítico ou sintético, devendo ser selecionada a opção no vinculado Parâmetros Anexos Contábeis (menu/ Anexos Contábeis).

Para o Anexo 13 – Balanço Financeiro, mesmo que a conta contábil esteja com a definição do Grupo e da Classificação corretamente, é obrigatório que ela esteja marcada como conta pertencente ao sistema "Financeiro", no campo "Sistema".

Nos balanços em que constam a Despesa Orçamentária, ficou assim definido:

até o mês 11, aparece sempre a despesa liquidada; já ao emitir o mês 12, aparece a despesa empenhada, então, para o fechamento dos balanços no mês de dezembro, deve-se fazer antes a "transferência de restos a pagar".

Os balanços que constam "TCE" foram elaborados para quem usa o plano de contas padrão da União (estados de SC e RS). As contas foram fixadas conforme manual de elaboração do TCE/SC.

#### **5.7 ORDEM DOS PROCEDIMENTOS SINTÉTICOS PARA O ENCERRAMENTO**

**1º)** Utilizar a consulta das disponibilidades financeiras por recurso;

**2º)** Fazer as anulações de restos necessárias;

**3º)** Emitir o relatório na Consulta - Empenhos/Restos – Usuários Habilitados/ Relação – Empenhos a Pagar por Recurso/Rubrica;

**4º)** Cadastrar as contas de restos no plano contábil de 2013. Obrigatoriamente, abrir as contas por exercício. Podem ser classificadas, também, por recurso vinculado, se o Ente achar necessário;

**5º)** Tabelas automáticas: se o plano contábil já foi copiado anteriormente, para a elaboração do orçamento, usar o programa Inclusão do Plano Contábil e Ajuste do Plano Contábil (localizados no menu/Contabilidade). O Ente que utilizar o PCASP, esta opção não irá funcionar, pois a estrutura das contas é completamente diferente, deve-se usar o programa: "Implantação Plano Contábil" e levar as novas contas criadas em 2013 (provavelmente as de restos) como citadas em itens anteriores.

**6º)** Após feita a cópia, conferir as tabelas. Para os Entes que utilizarem o PCASP, conferir principalmente as tabelas de integração Receita/Contabilidade, Despesa/Contabilidade e Código Contábil Padrão para Liquidação de Empenhos (vinculado do Plano Orçamentário de Despesa);

**7º)** Fazer a exportação do orçamento para as operações de previsão da receita e fixação da despesa (em todas as Administrações), não esquecendo ANTES, de marcar a opção das cotas orçamentárias se o ente optar pelo controle. Após realizada a conferência das tabelas para serem utilizadas em 2014, pode-se liberar a execução de 2014, (ir no menu Orçamento Tabelas, programa "Estrutura do Orçamento - Fixação Despesa" - e liberar o orçamento, vide item 3.4.6 ).

**Atenção: Não liberar o orçamento para as Câmaras que funcionam juntamente com a Prefeitura se ainda não foram desmembradas em outra Administração.**

**8º)** Cadastrar as contas de restos a pagar por rubrica (menu Códigos Orçamentários da Despesa) ou na Tabela - Restos a Pagar (menu Empenho – Tabelas);

**9º)** Fazer a transferência de empenhos para restos a pagar;

**10º)** Emitir um balancete contábil para verificar se todas as contas a pagar estão zeradas e consultar os saldos dos restos a pagar;

**11º)** Fazer fechamento dos boletins financeiros, contábeis e fechamentos mensais;

**12º)** Emitir os anexos contábeis e conferir;

**13º)** Criar o boletim de encerramento do exercício e conferir o resultado patrimonial com os anexos contábeis emitidos;

**14º)** Fazer o fechamento anual contábil

**OBS**.: Para o Ente que deseja controlar os CONTRATOS e CONVÊNIOS através de Eventos Contábeis – Livres, devem entrar em contato com a Pólis/Thema solicitando a configuração do sistema para atender estes controles.

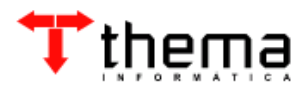

Rua São Mateus, 27 Bairro Bom Jesus Porto Alegre/RS - CEP: 91410-030 Fone: (51) 3014.6900 [contabilidade@thema.inf.br](mailto:thema@thema.inf.br) www.thema.inf.br